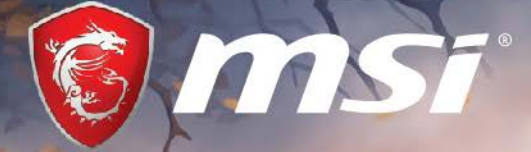

**COMING** 

ИНСТРУКЦИЯ ПО ЭКСПЛУАТАЦИИ МАТЕРИНСКОЙ ПЛАТЫ **B360M MORTAR** HUP WAS NOT

# **Быстрый старт**

Благодарим вас за покупку материнской платы MSI® **B360M MORTAR ИЛЬЯ МУРОМЕЦ**. В этом разделе представлена информация, которая поможет вам при сборке комьютера. Для некоторых этапов сборки имеются видеоинструкции. Для просмотра видео, необходимо открыть соответствующую ссылку в веб-браузере на вашем телефоне или планшете. Вы также можете выполнить переход по ссылке, путем сканирования QR-кода.

### **Установка процессора**

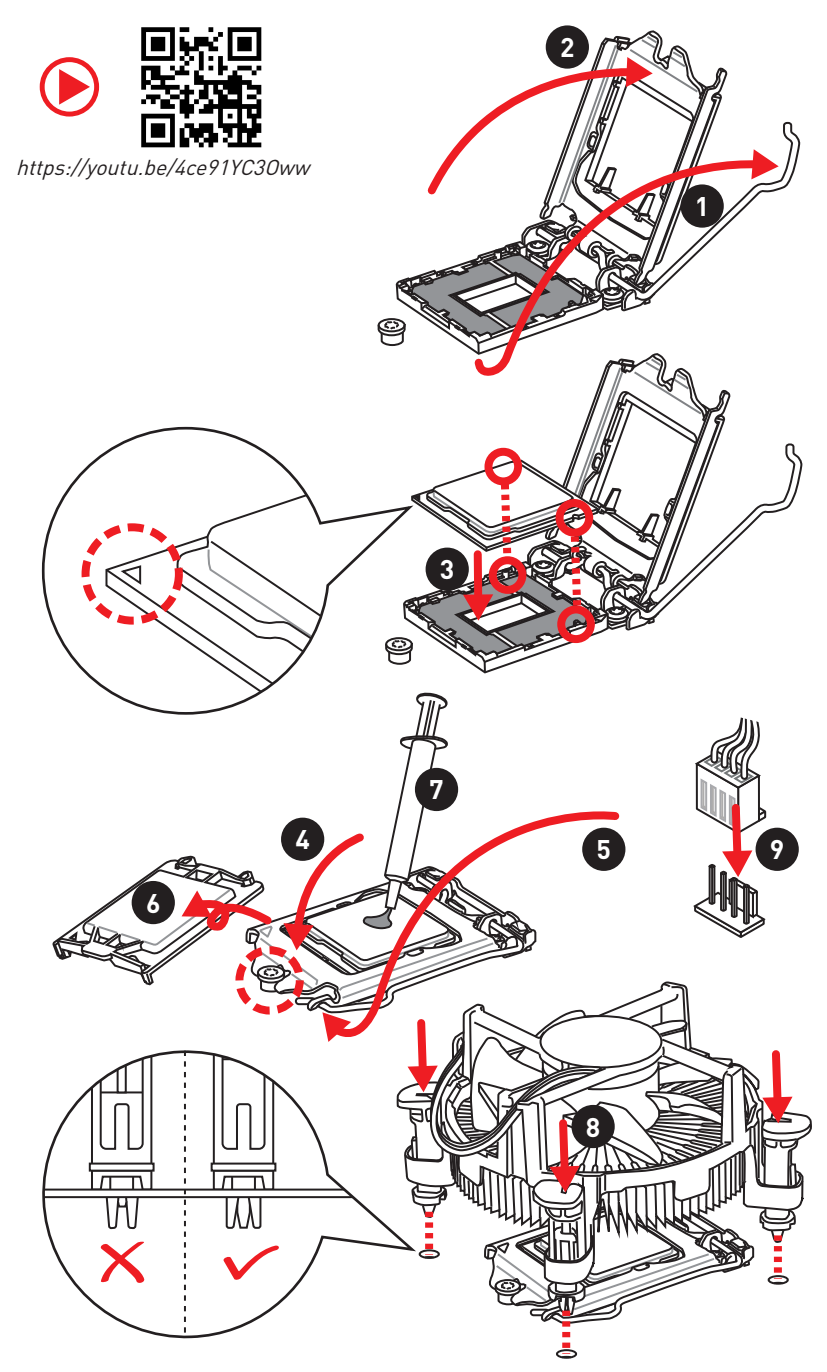

### **Установка памяти DDR4**

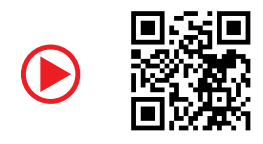

http://youtu.be/T03aDrJPyQs

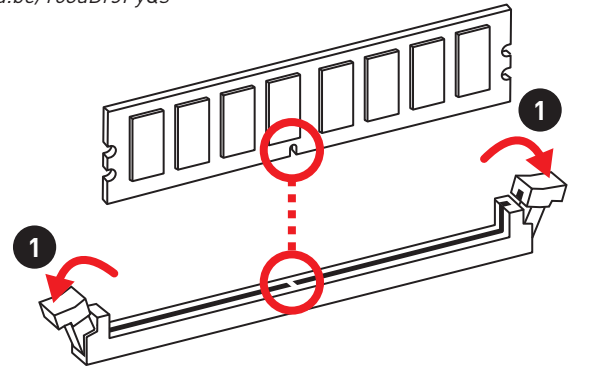

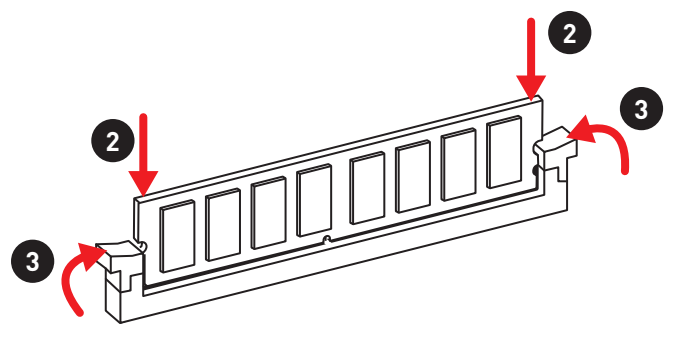

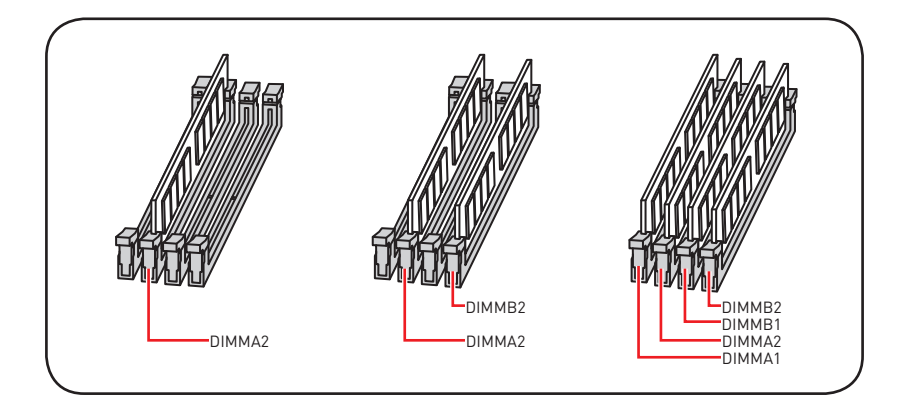

### **Подключение разъемов передней панели**

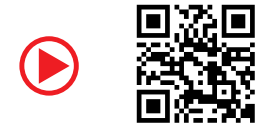

http://youtu.be/DPELIdVNZUI

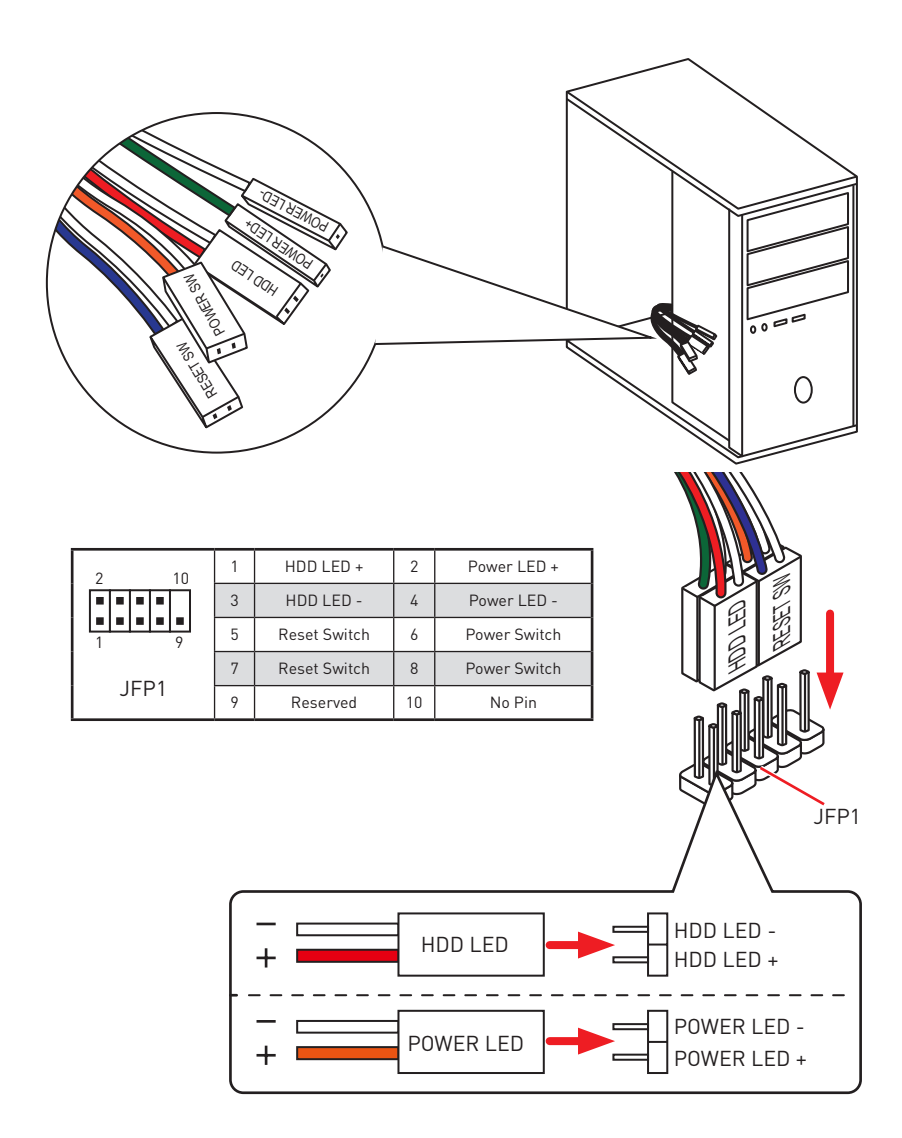

## **Установка материнской платы**

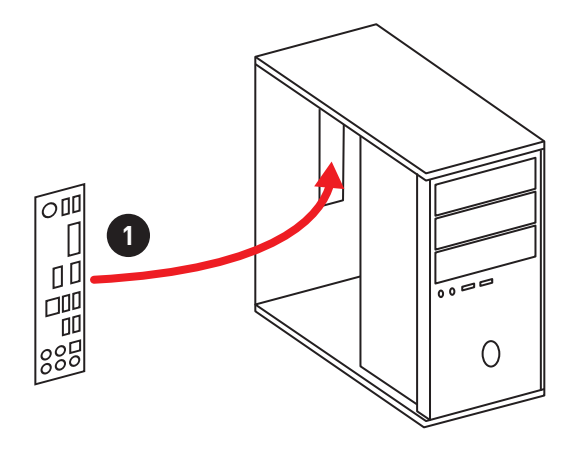

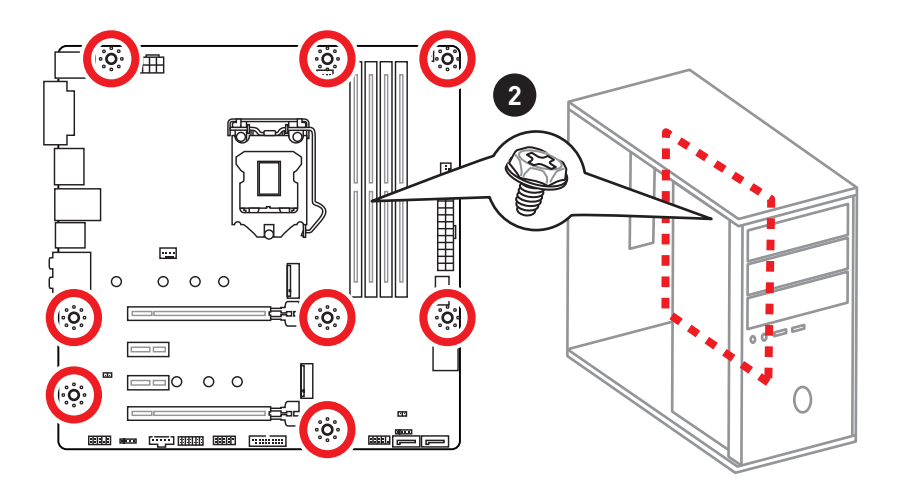

## **Установка дисков SATA**

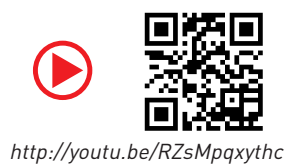

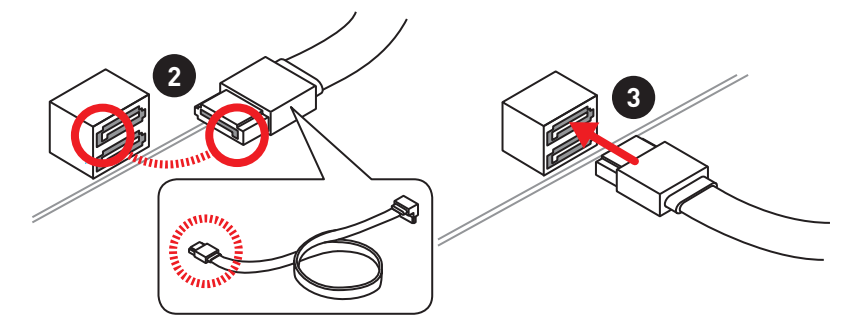

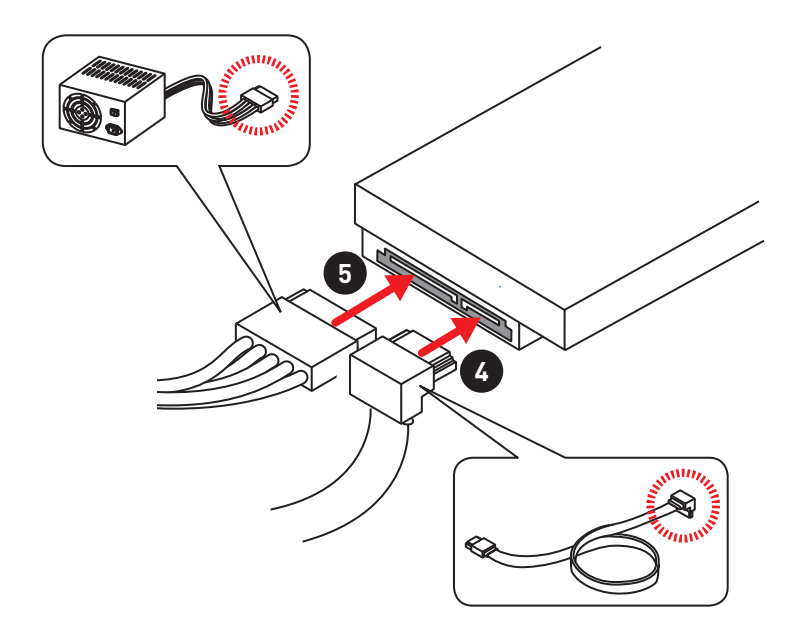

# **Установка дискретной видеокарты**

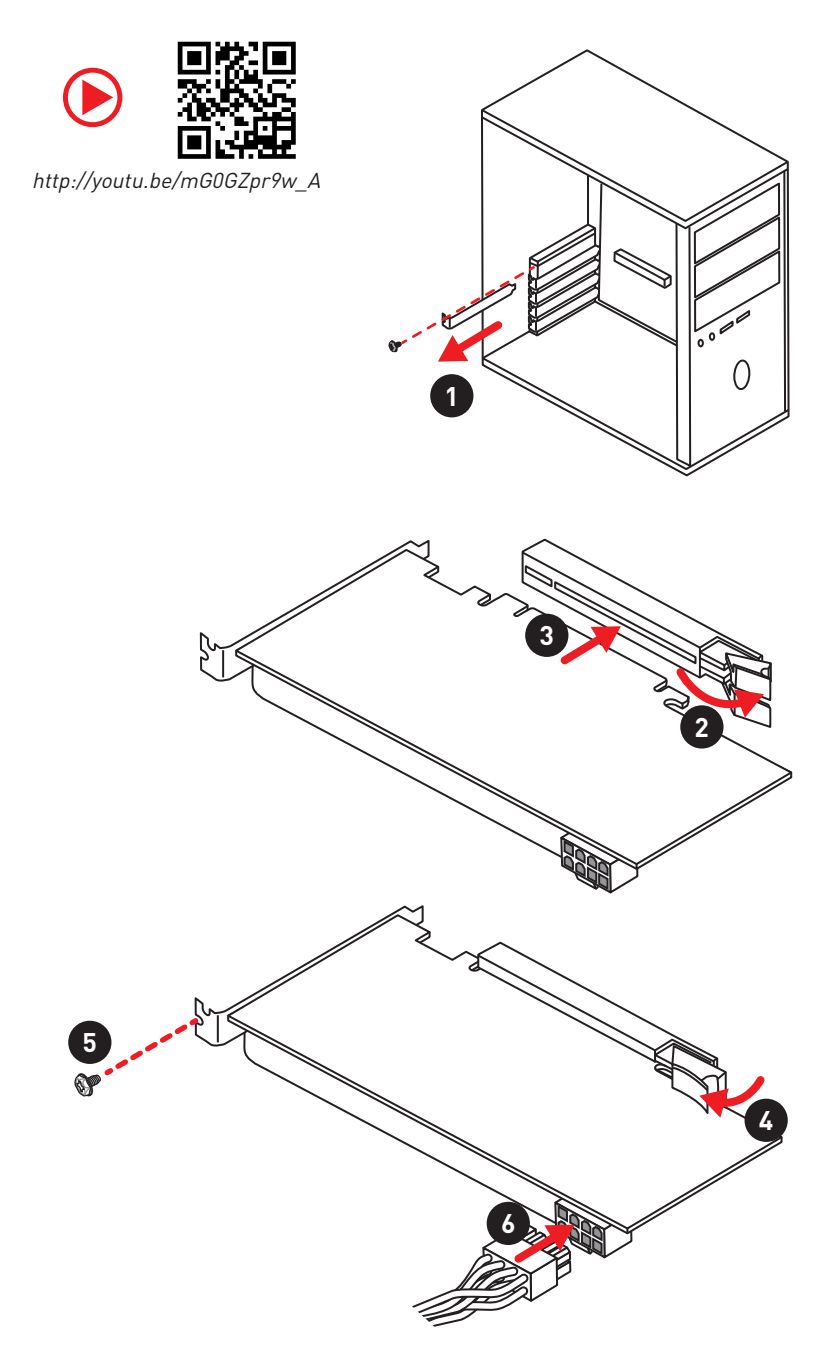

# **Подключение периферийных устройств**

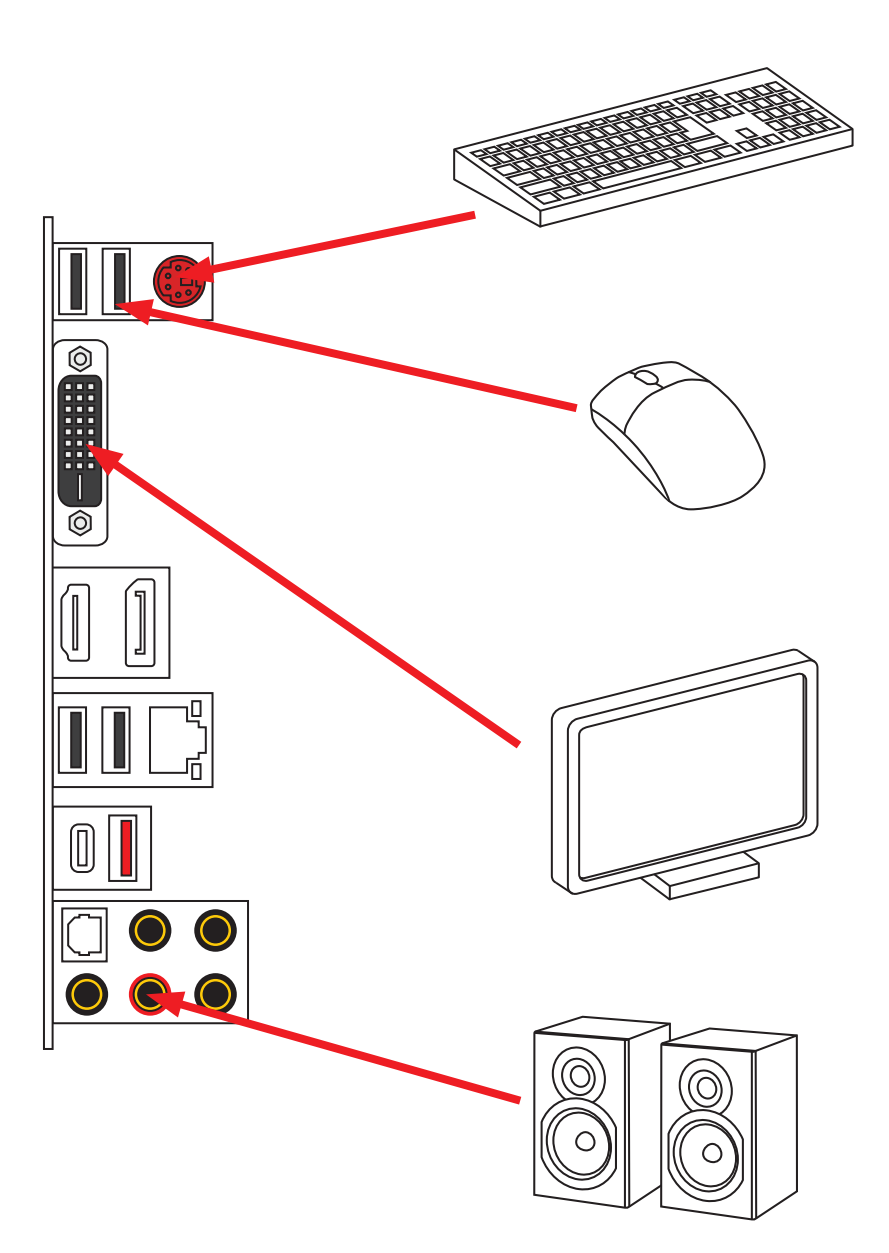

### **Подключение разъемов питания**

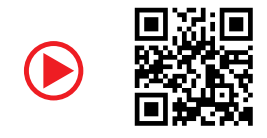

http://youtu.be/gkDYyR\_83I4

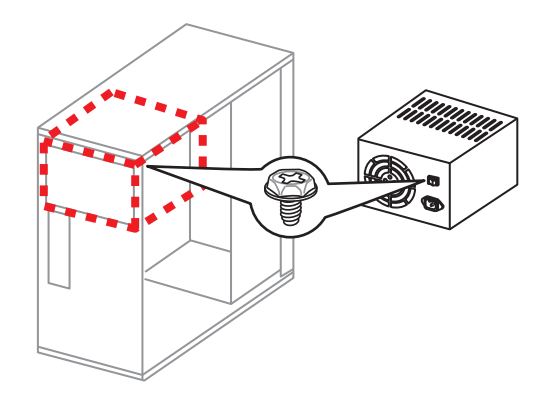

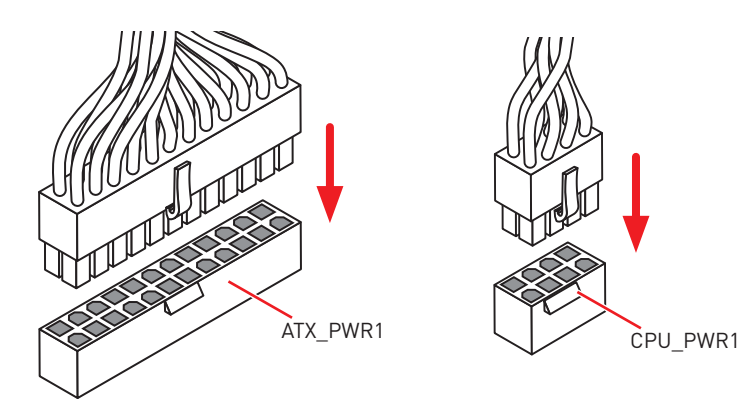

### Включение питания

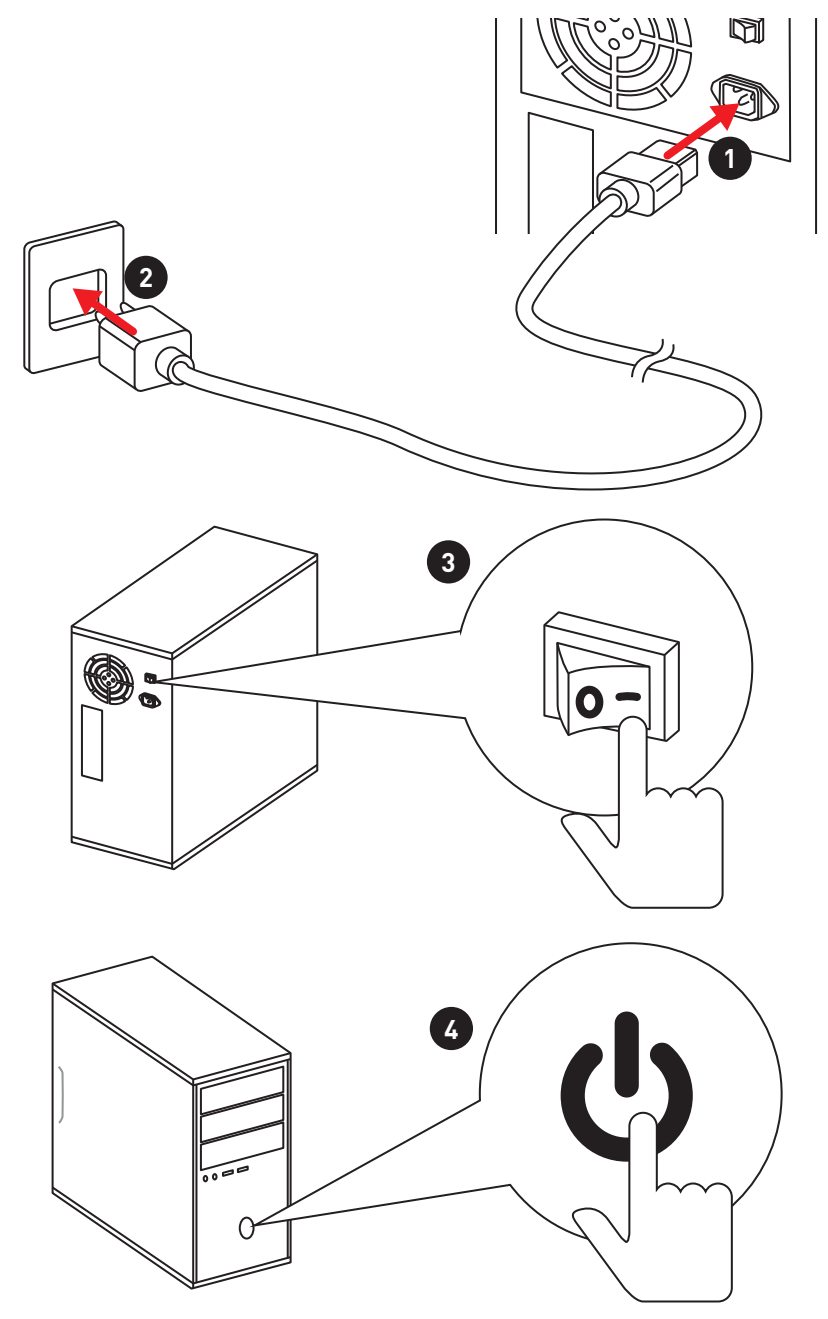

# Содержание

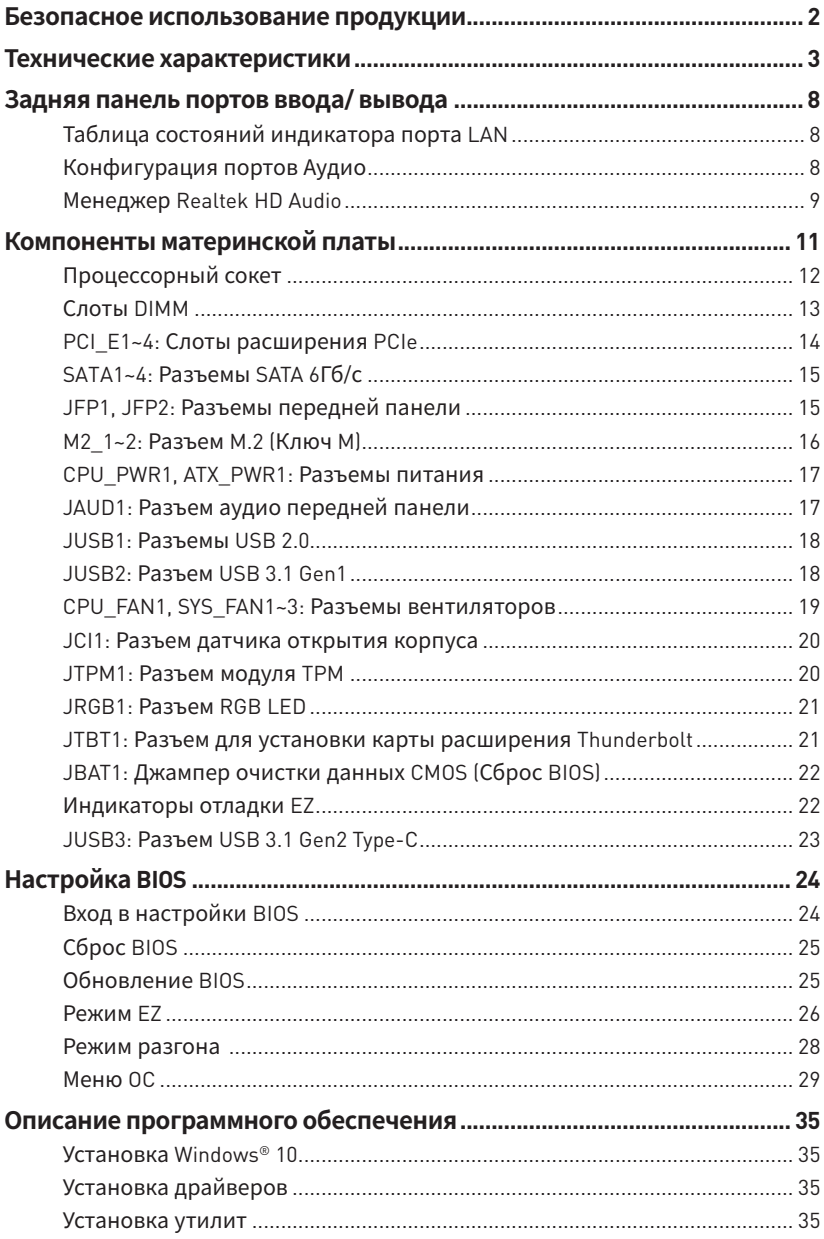

# <span id="page-12-0"></span>**Безопасное использование продукции**

• Компоненты, входящие в комплект поставки могут быть повреждены статическим электричеством. Для успешной сборки компьютера, пожалуйста, следуйте указаниям ниже.

y Убедитесь, что все компоненты компьютера подключены должным образом. Ослабленные соединения компонентов могут привести как к сбоям в работе, так и полной неработоспособности компьютера.

yЧтобы избежать повреждений компонентов платы всегда держите ее за края.

• При сборке комьютера рекомендуется пользоваться электростатическим браслетом. В случае, если это невозможно, перед работой с платой снимите электростатический заряд со своего тела, прикоснувшись к металлическому предмету.

• В случае, если материнская плата не установлена в корпус, храните ее в антистатической упаковке или на антистатическом коврике.

y Перед включением компьютера убедитесь, что все винты крепления и другие металлические компоненты на материнской плате и внутри корпуса надежно зафиксированы.

y Не включайте компьютер, если сборка не завершена. Это может привести к повреждению компонентов, а также травмированию пользователя.

 $\bullet$  Если вам нужна помощь на любом этапе сборки компьютера, пожалуйста, обратитесь к сертифицированному компьютерному специалисту.

yВсегда выключайте питание и отсоединяйте шнур питания от электрической розетки перед установкой или удалением любого компонента компьютера.

- Сохраните это руководство для справки.
- Не допускайте воздействия на материнскаую плату высокой влажности.

y Перед тем как подключить блок питания компьютера к электрической розетке убедитесь, что напряжение электросети соответствует напряжению, указанному на блоке питания.

• Располагайте шнур питания так, чтобы на него не могли наступить люди. Не ставьте на шнур питания никаких предметов.

• Необходимо учитывать все предостережения и предупреждения, указанные на материнской плате.

y При возникновении любой из перечисленных ниже ситуаций обратитесь в сервисный центр для проверки материнской платы:

- Попадание жидкости внутрь компьютера.
- Материнская плата подверглась воздействию влаги.
- Материнская плата не работает должным образом или невозможно наладить ее работу в соответствии с руководством пользователя.
- Материнская плата получила повреждения при падении.
- Материнская плата имеет явные признаки повреждения.

• Не храните материнскую плату в местах с температурой выше 60 °С (140 °F), так как это может привести к ее повреждению.

# <span id="page-13-0"></span>Технические характеристики

| Процессор                    | Поддержка процессоров Intel® Соге™ 8-го поколения,<br>Pentium® Gold и Celeron® для сокета LGA1151                                               |
|------------------------------|----------------------------------------------------------------------------------------------------|
| Чипсет                       | Intel® B360                                                                                                    |
| Память                       | • 4x слота памяти DDR4 с поддержкой до 64ГБ                                                                                                    |
|                              | • Поддержка памяти DDR4 2666/2400/2133 МГц*                                                                                                    |
|                              | • Двухканальная архитектура                                                                                                    |
|                              | • Поддержка non-ECC, небуферизованной памяти                                                                                                    |
|                              | • Поддержка Intel® Extreme Memory Profile (XMP)                                                                                                 |
|                              | * Пожалуйста, обратитесь www.msi.com для получения дополнительной<br>информации о совместимых памяти.                                           |
| Слоты<br>расширения          | • 2х слота PCIe 3.0 х16 (поддержка режима х16/х4)                                                                                               |
|                              | • 2х слота PCIe $3.0 \times 1$                                                                                                    |
| <u>Встроенная</u><br>графика | • 1х порт DVI-D, с поддержкой максимального<br>разрешения 1920х1200 а60 Гц                                                                      |
|                              | • 1x порт DisplayPort 1.2, с поддержкой максимального<br>разрешения 4096Х2304 Ф60Гц                                                             |
|                              | • 1х порт HDMI <sup>™</sup> 1.4, с поддержкой максимального<br>разрешения 4096х2160 а30 Гц                                                      |
| Подключение<br>накопителей   | Чипсет Intel® В360                                                                                                    |
|                              | • $4x$ порта SATA $6F6/c$                                                                                                    |
|                              | • 2х разъема М.2 (Ключ М)                                                                                                    |
|                              | ■ М2 1 поддерживает накопители PCIe 3.0 x4 и SATA<br>6Гб/с, накопители 2242/2260/2280/22110*                                                    |
|                              | ■ М2_2 поддерживает накопители PCIe 3.0 x4,<br>накопители 2242/2260/2280**                                                                      |
|                              | • Поддержка памяти Intel® Optane™***                                                                                                    |
|                              | * Порт SATA2 будет недоступен при установке модуля SATA M.2 SSD в<br>разъеме М2 1.                                                              |
|                              | ** Порт M2_2 будет недоступен при установке устройства PCIe в слоте<br>PCI E4.                                                                  |
|                              | *** Перед использованием модулей памяти Intel® Optane™ убедитесь,<br>что драйверы и BIOS были обновлены до последней версии с веб-сайта<br>MSI. |

Продолжение на следующей странице

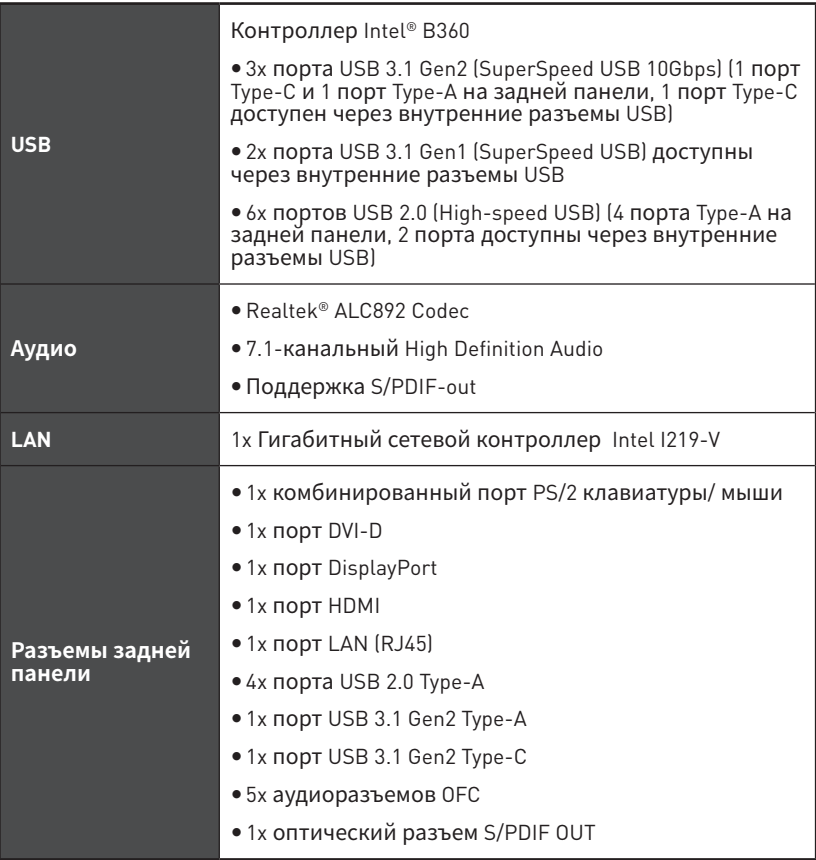

Продолжение на следующей странице

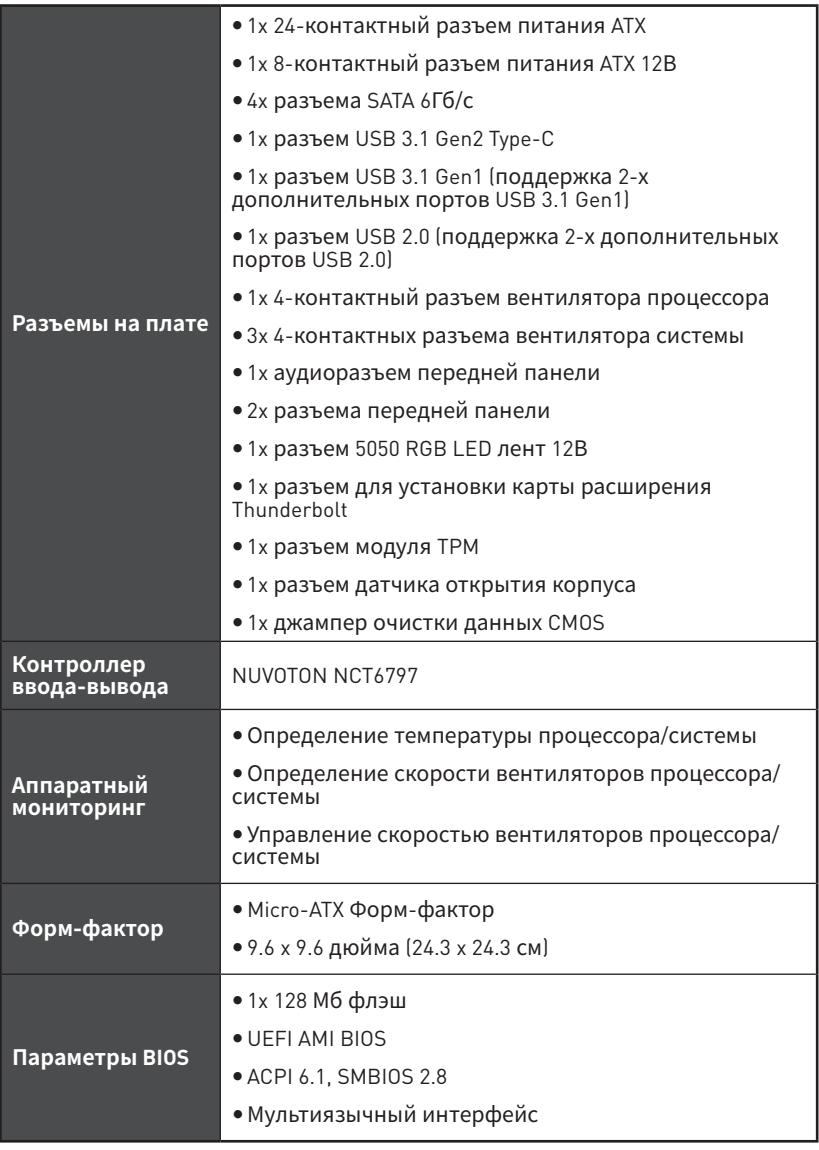

Продолжение на следующей странице

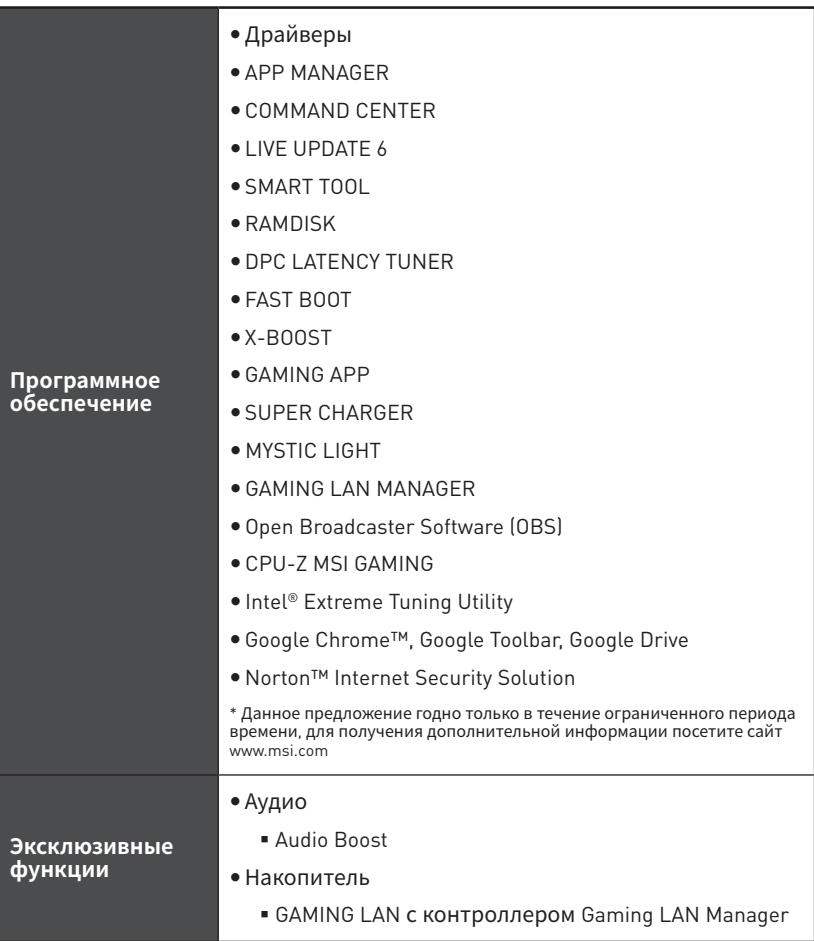

Продолжение на следующей странице

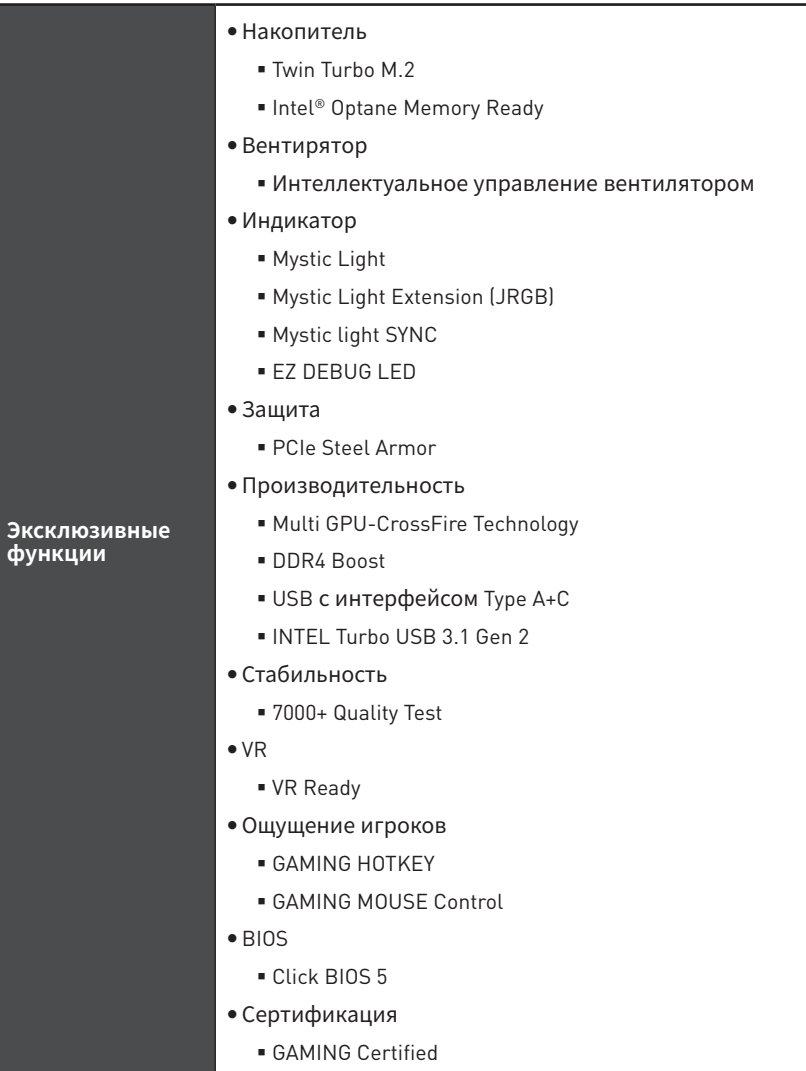

# <span id="page-18-0"></span>**Задняя панель портов ввода/ вывода**

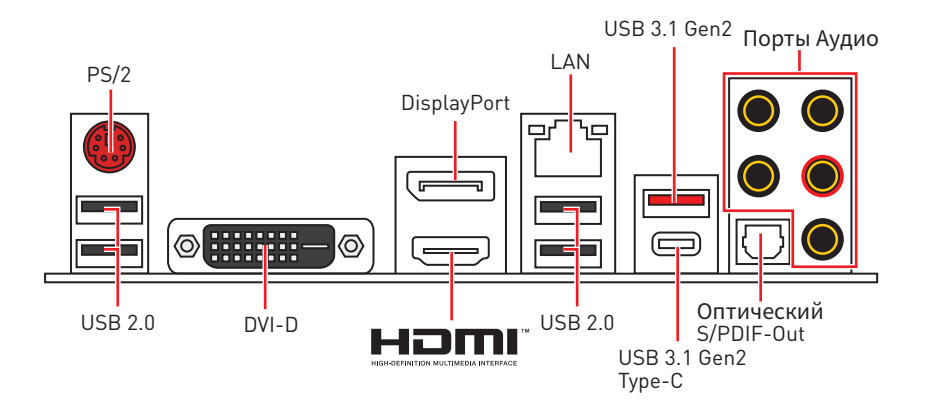

### **Таблица состояний индикатора порта LAN**

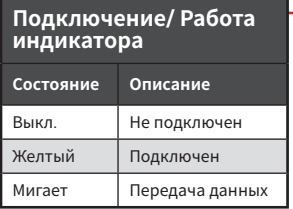

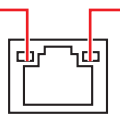

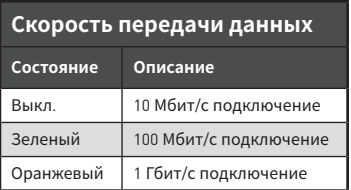

## **Конфигурация портов Аудио**

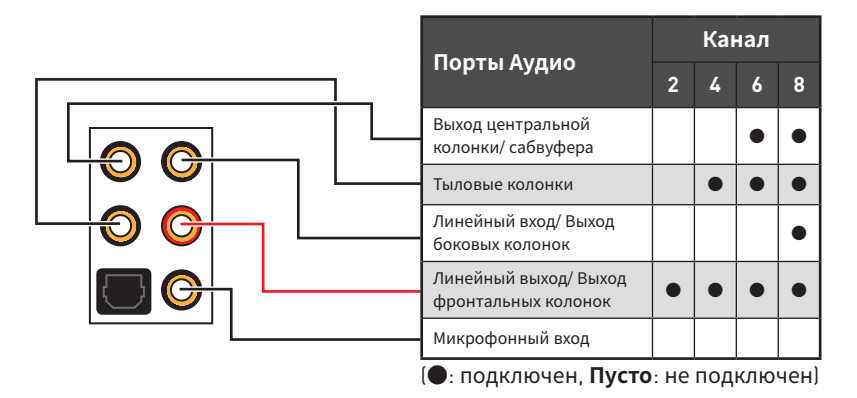

### <span id="page-19-0"></span>**Менеджер Realtek HD Audio**

После установки драйвера **Realtek HD Audio**, в системном трее появится значок **Realtek HD Audio Manager**. Дважды щелкните по значку для запуска приложения.

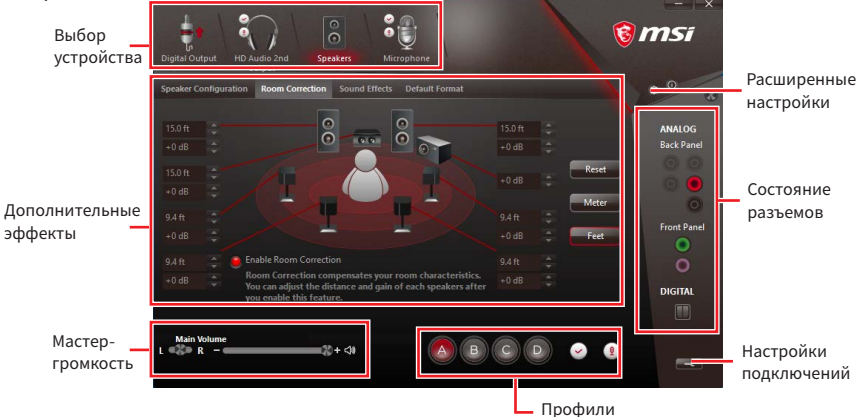

y**Выбор устройства** - позволяет выбрать источник аудио выхода и изменить соответствующие параметры. Отмеченное устройство будет использоваться по умолчанию.

**• Дополнительные эффекты** - это список опций по настройке звуковых эффектов для входного и выходного сигнала аудио устройства.

y **Мастер-громкость** - регулирует громкость или баланс правой и левой колонок, подключенных к передней или задней панели.

• Профили - позволяют переключаться между различными профилями.

y**Расширенные настройки** - обеспечивают работу с двумя независимыми потоками аудио.

y**Состояние разъемов** - отображает все устройства воспроизведения и записи, подключенные к компьютеру.

**• Настройки подключений** - настраивают параметры подключения.

#### **Автоматическое всплывающее диалоговое окно**

При подключении устройства к разъему аудио появится диалоговое окно с просьбой подтвердить подключенное устройство.

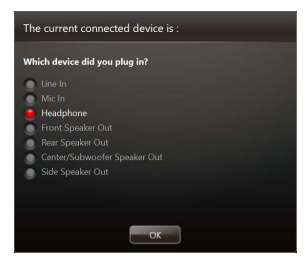

Каждый разъем соответствует его настройкам по умолчанию, как показано на следующей странице.

### **Подключение наушников и микрофона**

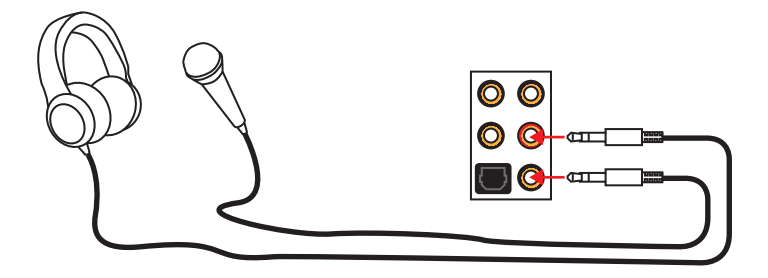

### **Подключение внешнего стерео усилителя (колонок)**

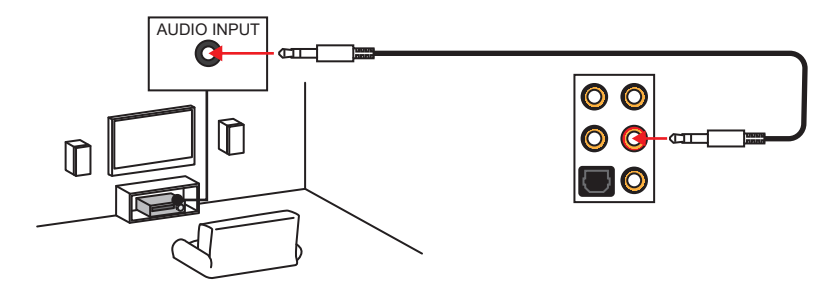

### **Подключение звуковой системы 7.1**

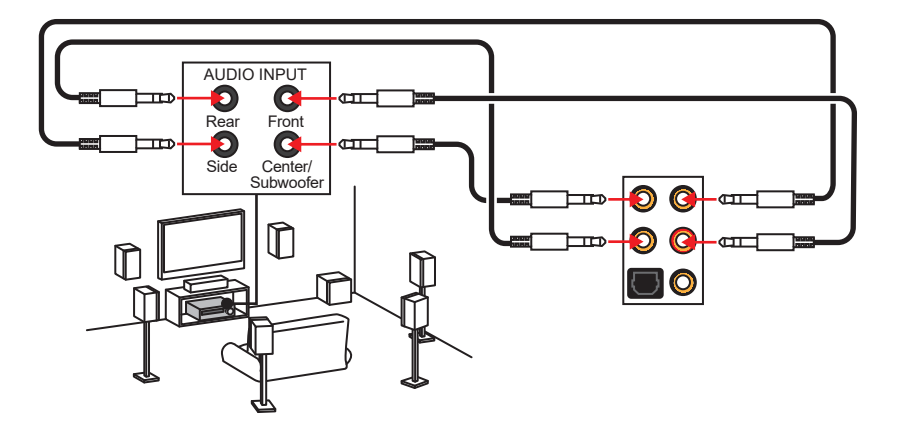

# <span id="page-21-0"></span>**Компоненты материнской платы**

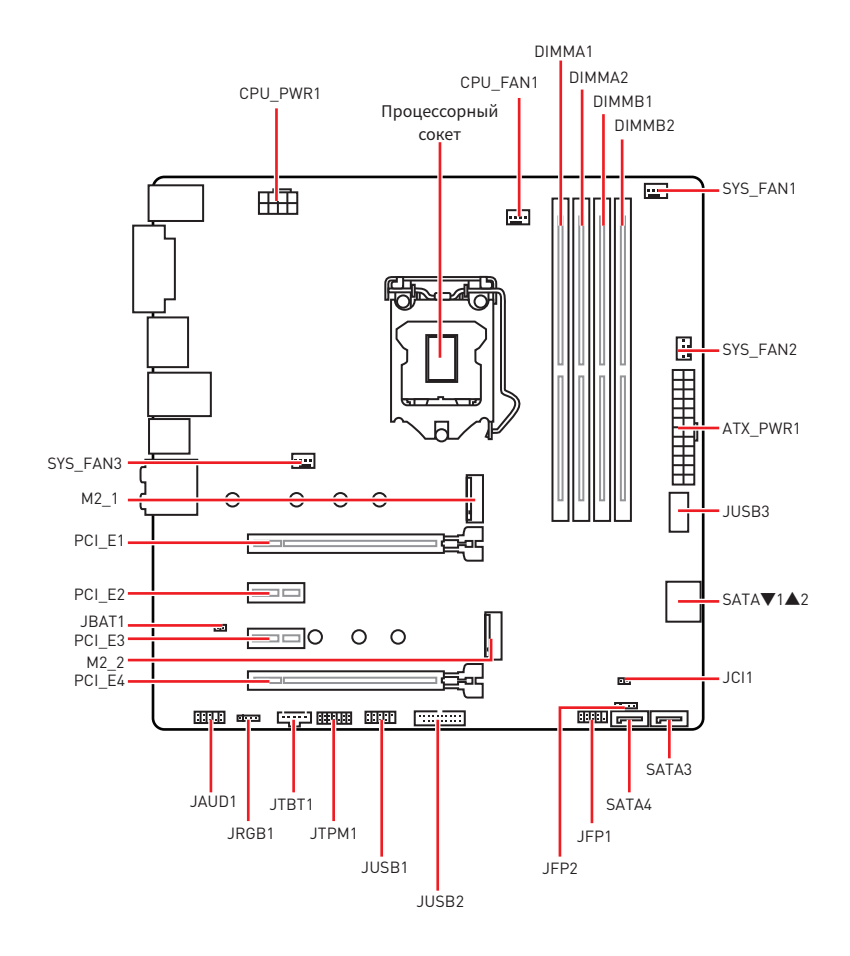

## <span id="page-22-0"></span>**Процессорный сокет**

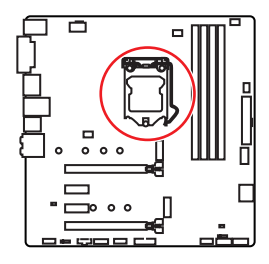

**50.77 мм Расстояние от центра процессора до ближайшего слота DIMM.**

### **Процессор LGA 1151**

На поверхности процессора LGA 1151 имеются две **выемки** и **золотой треугольник** для правильной установки процессора относительно поцессорного сокета материнской платы. Золотой треугольник указывает на контакт 1.

# **Внимание!**

• Перед установкой или заменой процессора, необходимо отключить кабель питания.

y Пожалуйста, сохраните защитную крышку процессорного сокета после установки процессора. Любые возможные гарантийные случаи, связанные <sup>с</sup> работой материнской платы, MSI® будет рассматривать только, при наличии защитной крышки на процессорном сокете.

• При установке процессора обязательно установите процессорный кулер. Кулер, представляющий собой систему охлаждения процессора, предотвращает перегрев <sup>и</sup> обеспечивает стабильную работу системы.

• Перед включением системы проверьте герметичность соединения между процессором <sup>и</sup> радиатором.

• Перегрев может привести к серьезному повреждению процессора и материнской платы. Всегда проверяйте работоспособность вентилятора для защиты процессора от перегрева. При установке кулера нанесите ровный слой термопасты (или термоленту) на крышку установленного процессора для улучшения теплопередачи.

• Если процессор не установлен, всегда защищайте контакты процессорного сокета пластиковой крышкой.

y Если вы приобрели отдельно процессор <sup>и</sup> процессорный кулер, подробное описание установки см. <sup>в</sup> документации <sup>в</sup> данному кулеру.

• Данная системная плата разработана с учетом возможности ее «разгона». Перед выполнением разгона системы убедитесь <sup>в</sup> том, что все компоненты системы смогут его выдержать. Производитель не рекомендует использовать параметры, выходящие за пределы технических характеристик устройств. Гарантия MSI® не распространяется на повреждения <sup>и</sup> другие возможные последствия ненадлежащей эксплуатации оборудования.

### <span id="page-23-0"></span>Слоты DIMM

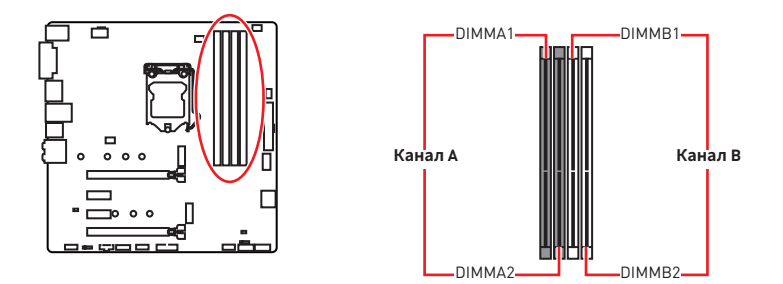

### Рекомендации по установке модулей памяти

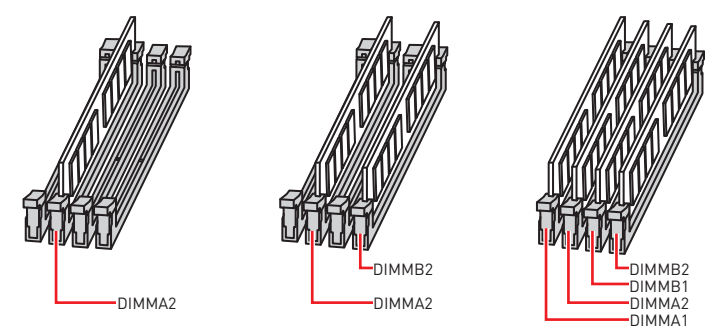

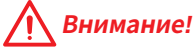

• Всегда устанавливайте модуль памяти сначала в слот DIMMA2.

• В связи со спецификой использования ресурсов чипсета, доступный объем памяти будет немного меньше, чем объем установленный.

• На основе характеристик процессора, рекомендуется устанавливать напряжение на памяти DIMM менее 1.35 В. Это позволит зашитить процессор.

• Пожалуйста, обратите внимание на то, что максимальная емкость адресуемой памяти для 32-бит ОС Windows, составляет не более 4 ГБ. Если вы хотите использовать более 4ГБ оперативной памяти на материнской плате, рекомендуется устанавливать 64-бит ОС Windows.

• Некоторые модули памяти при разгоне могут работать на частотах ниже заявленной производителем, поскольку выставляемая для памяти частота зависит от информации, записанной в SPD (Serial Presence Detect), Зайдите в BIOS и выберите опцию Memory Try It!, чтобы установить заявленную или более высокую частоту.

• При установке памяти во все слоты, а также при ее разгоне, рекомендуется использовать более эффективную систему охлаждения памяти.

• Совместимость и стабильность работы установленного модуля памяти при разгоне зависит от установленного процессора и других устройств.

### <span id="page-24-0"></span>**PCI\_E1~4: Слоты расширения PCIe**

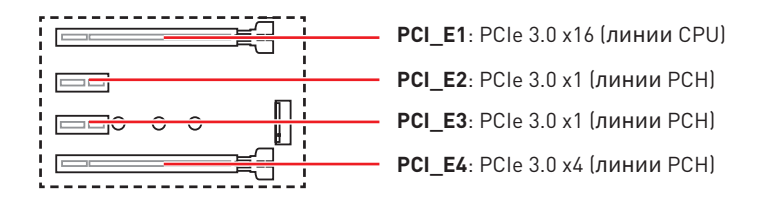

#### **Рекомендации по установке нескольких видеокарт**

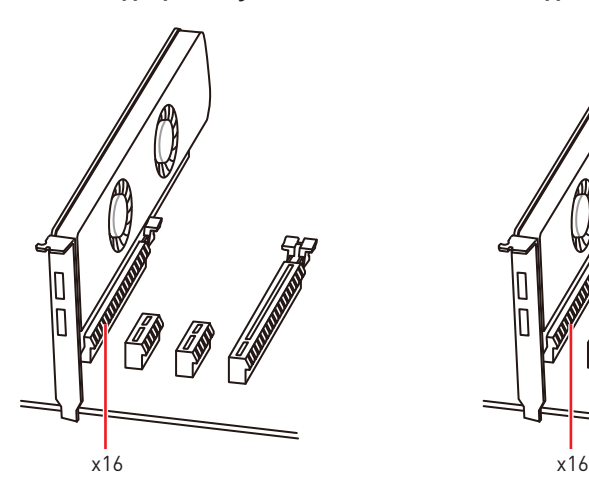

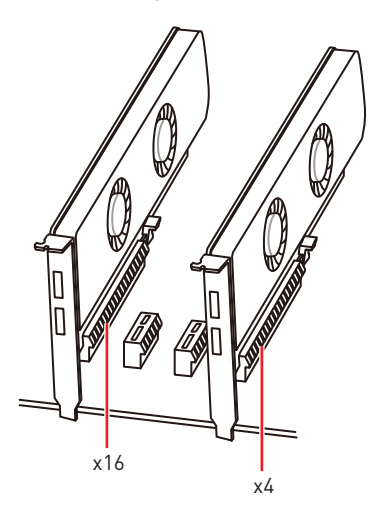

# **Внимание!**

• При установке массивной видеокарты, необходимо использовать такой инструмент, как **MSI Gaming Series Graphics Card Bolster** для поддержки веса графической карты <sup>и</sup> во избежание деформации слота.

• Для установки одной карты расширения PCIe x16 с оптимальной производительностью рекомендуется использовать слот **PCI\_E1**.

• Перед установкой или извлечением плат расширения убедитесь, что кабель питания отключен от электрической сети. Прочтите документацию на карту расширения <sup>и</sup> выполните необходимые дополнительные аппаратные или программные изменения для данной карты.

### <span id="page-25-0"></span>**SATA1~4: Разъемы SATA 6Гб/с**

Эти разъемы представляют собой интерфейсные порты SATA 6Гб/с. К каждому порту можно подключить одно устройство SATA.

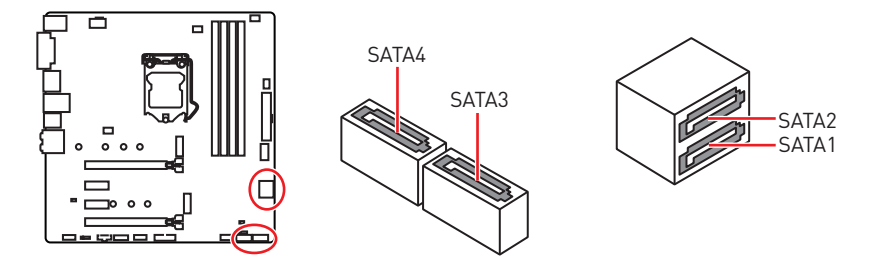

# **Внимание!**

• Избегайте перегибов кабеля SATA под прямым углом. В противном случае, возможна потеря данных при передаче.

• Кабели SATA оснащены одинаковыми коннекторами с обеих сторон. Однако, для экономии занимаемого пространства <sup>к</sup> материнской плате рекомендуется подключать плоский разъем.

• Порт SATA2 будет недоступен при установке модуля SATA M.2 SSD в разъеме M2\_1.

## **JFP1, JFP2: Разъемы передней панели**

Эти разъемы служат для подключения кнопок и светодиодных индикаторов, расположенных на передней панели.

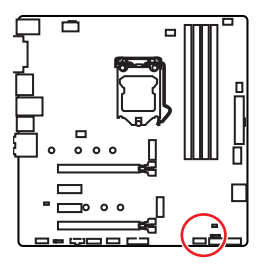

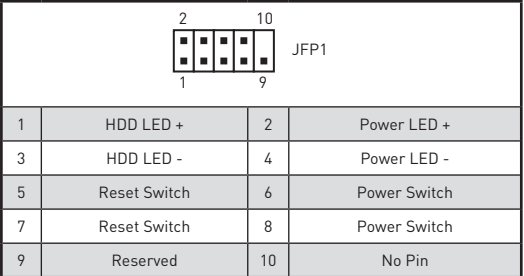

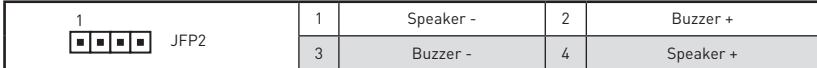

## <span id="page-26-0"></span>**M2\_1~2: Разъем M.2 (Ключ M)**

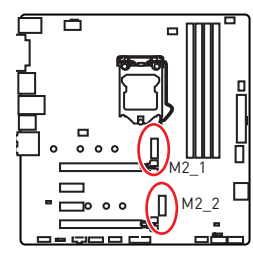

## **Внимание!**

• Intel® RST только поддерживает PCIe M.2 SSD с UEFI ROM.

- Поддержка памяти Intel® Optane™.
- Порт SATA2 будет недоступен при установке SATA M.2 SSD <sup>в</sup> разъеме M2\_1.
- yРазъем M2\_2 будет недоступен при установке устройства PCIe <sup>в</sup> слоте PCI\_E4.
- Разъем M2\_2 только поддерживает режим PCIe.

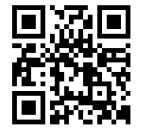

### **Видео Инструкция**

Смотрите видео, чтобы узнать как установить M.2 SSD. http://youtu.be/JCTFABytrYA

### **Установка M.2 SSD**

30° **2.** Закрутите стойку для крепления M.2 модуля в подходящее отверстие, в соответствии с длиной вашего M.2 SSD. **3.** Вставьте M.2 SSD в разъем М.2 под углом 30 градусов. **4.** Закрепите M.2 SSD с помощью прилагаемого винта для M.2. **1.** Выкрутите стойку для крепления M.2 модуля из материнской платы. Винт для M.2

## <span id="page-27-0"></span>**CPU\_PWR1, ATX\_PWR1: Разъемы питания**

Данные разъемы предназначены для подключения блока питания ATX.

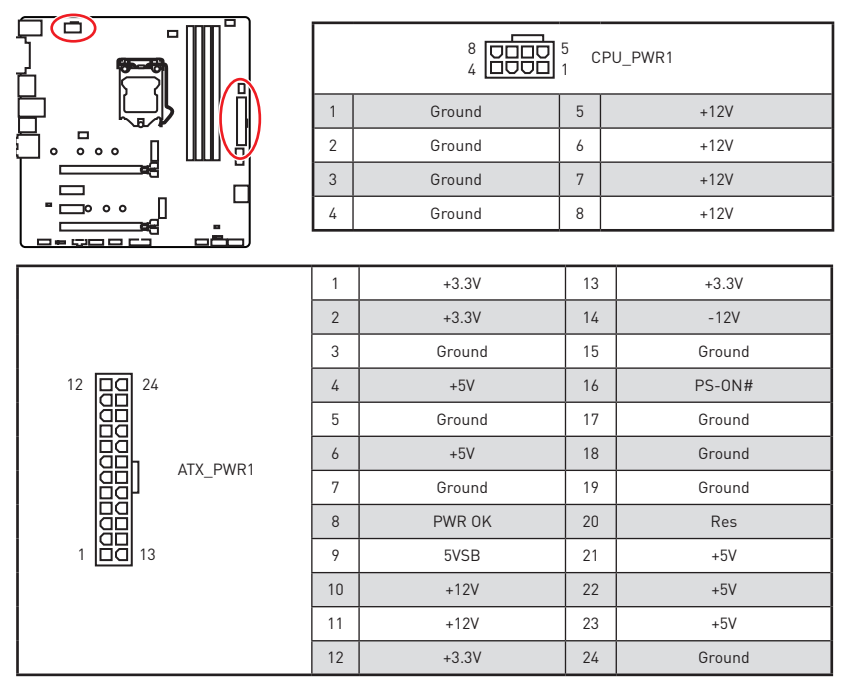

#### 个 **Внимание!**

Для обеспечения стабильной работы системной платы проверьте надежность подключения всех кабелей питания <sup>к</sup> блоку питания АТХ.

## **JAUD1: Разъем аудио передней панели**

Данный разъем предназначен для подключения аудиоразъемов передней панели.

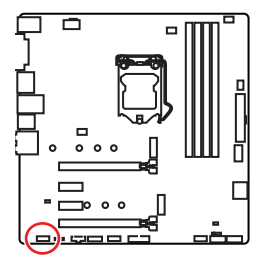

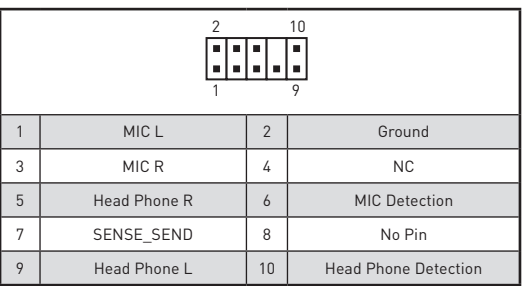

## <span id="page-28-0"></span>**JUSB1: Разъемы USB 2.0**

Данные разъемы предназначены для подключения портов USB 2.0 на передней панели.

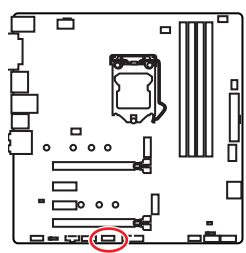

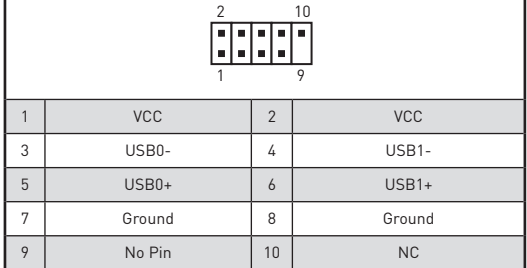

# **Внимание!**

• Помните, что во избежание повреждений, необходимо правильно подключать контакты VCC <sup>и</sup> земли.

• Для того, чтобы зарядить ваш iPad, iPhone и iPod через порты USB, пожалуйста, установите утилиту MSI® SUPER CHARGER.

### **JUSB2: Разъем USB 3.1 Gen1**

Данный разъем предназначен для подключения портов USB 3.1 Gen1 на передней панели.

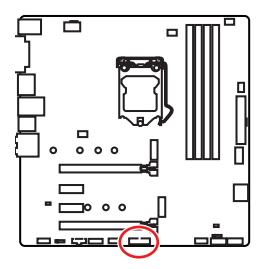

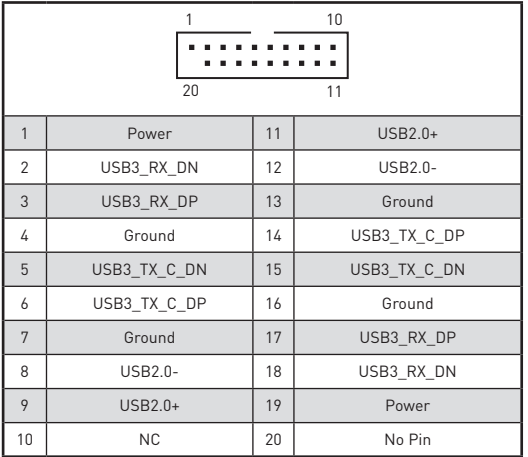

# **Внимание!**

Помните, что во избежание повреждений, необходимо правильно подключать контакты питания и земли.

## <span id="page-29-0"></span>**CPU\_FAN1, SYS\_FAN1~3: Разъемы вентиляторов**

Разъемы вентиляторов можно разделить на два типа: с PWM (PulseWidth Modulation) управлением и управлением постоянным током. Разъемы вентиляторов с PWM управлением имеют контакт с постоянным напряжением 12В, а также контакт с сигналом управления скоростью вращения. Управление скоростью вращения вентиляторов с управлением постоянным током, осуществляется через соответсвующие разъемы путем изменения величины напряжения. Поэтому, при подключении 3-х контактного (Non-PWM) вентилятора к разъему для вентилятора PWM, скорость вентилятора всегда будет максимальной. Работа такого вентилятора может оказаться достаточно шумной. Для настройки режима работы вентилятора вручную (PWM или DC), следуйте указаниям ниже.

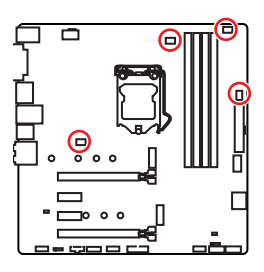

#### **Разъем вентилятора с управлением PWM по умолчанию**

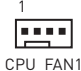

**Разъем вентилятора с управлением DC по**

**умолчанию** 1

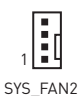

a a sia SYS\_FAN1/SYS\_FAN3

#### **Переключение режимов работы и скорости вращения вентилятора**

В меню **BIOS > HARDWARE MONITOR** вы можете выбрать режив работы вентилятора: PWM или DC, а также настроить его скорость вращения.

Выберите режим **PWM** или **DC**

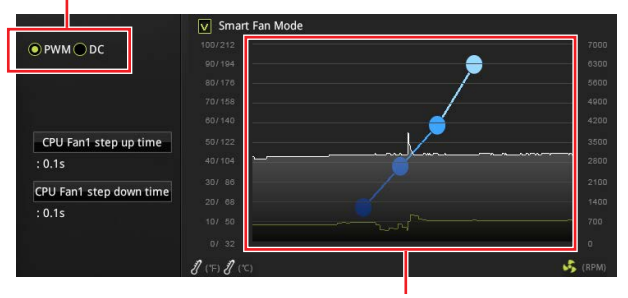

Вы можете регулировать скорость вращения вентилятора в зависимости от температуры процессора путем изменения положения градиентных точек.

# **Внимание!**

Убедитесь, что вентиляторы работают правильно после выбора режима PWM/ DC.

#### **Назначение контактов разъема для подключения вентилятора**

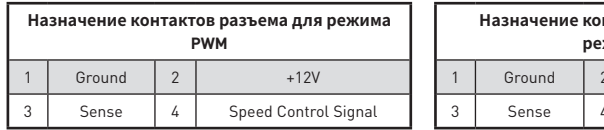

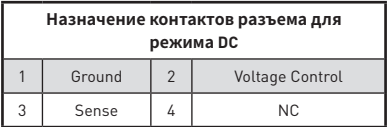

### <span id="page-30-0"></span>**JCI1: Разъем датчика открытия корпуса**

К этому разъему подключается кабель от датчика открытия корпуса.

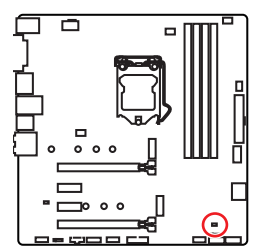

 $\blacksquare$ 

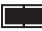

Нормально (По умолчанию)

Разрешить запись по событию открытия корпуса

### **Использование датчика открытия корпуса**

- **1.** Подключите подключите датчик открытия корпуса к разъему **JCI1**.
- **2.** Закройте крышку корпуса.
- **3.** Войдите в **BIOS > Settings > Security > Chassis Intrusion Configuration**.
- **4.** Установите **Chassis Intrusion** в **Enabled**.
- **5.** Нажмите клавишу **F10**, чтобы сохранить настройки и выйти, а затем нажмите клавишу **Enter**, чтобы выбрать **Yes**.
- **6.** При открытии корпуса на экране будет появляться предупреждающее сообщение каждый раз при включении компьютера.

### **Сброс сообщения об открытии корпуса**

- **1.** Войдите в **BIOS > Settings > Security > Chassis Intrusion Configuration**.
- **2.** Выберите **Chassis Intrusion, Reset**.
- **3.** Нажмите клавишу **F10**, чтобы сохранить настройки и выйти, а затем нажмите клавишу **Enter**, чтобы выбрать **Yes**.

### **JTPM1: Разъем модуля TPM**

Данный разъем используется для подключения модуля ТРМ (Trusted Platform Module). Дополнительные сведения см. в описании модуля ТРМ.

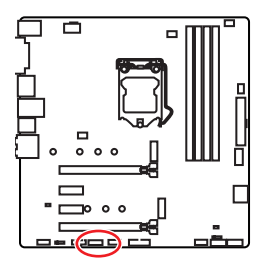

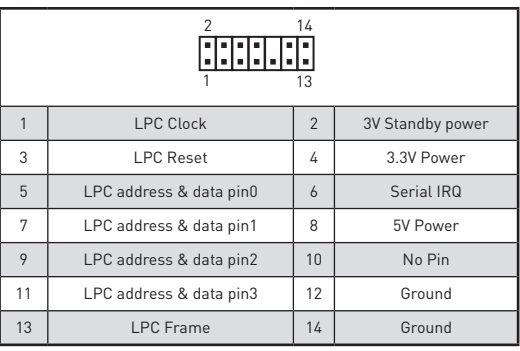

## <span id="page-31-0"></span>**JRGB1: Разъем RGB LED**

Данный разъем предназначен для подключения 5050 RGB светодиодных лент.

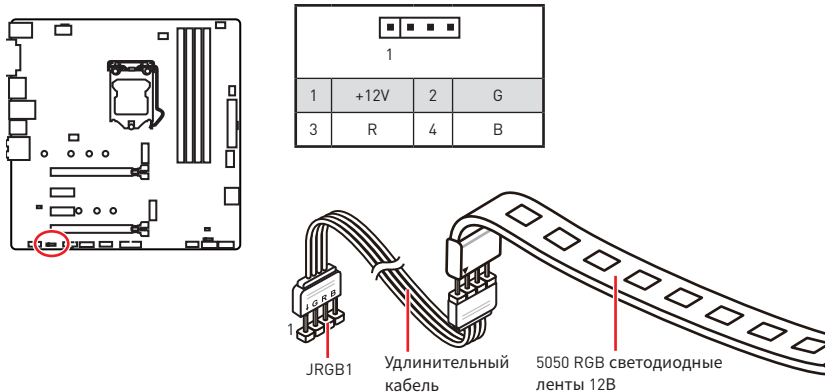

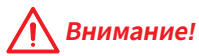

• Разъем JRGB1 поддерживает подключение 5050 RGB многоцветных светодиодных лент (12В/G/R/B) <sup>с</sup> максимальной мощностью 3А (12В).

• Обратите внимание, что длина лент должна быть не более 2 метров, иначе яркость свечения будет падать.

• Перед установкой или заменой светодиодных лент RGB, необходимо полностью обесточить систему <sup>и</sup> отключить кабель питания.

• Используйте утилиту MSI® для управления удлинительными светодиодными лентами.

# **JTBT1: Разъем для установки карты расширения Thunderbolt**

Данный разъем предназначен для подключения карты расширения с интерфейсом Thunderbolt.

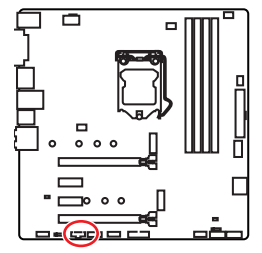

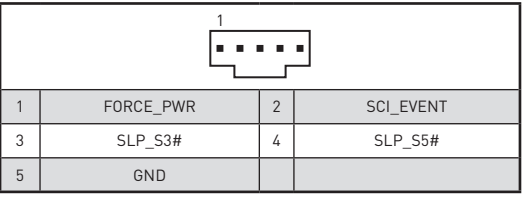

## <span id="page-32-0"></span>**JBAT1: Джампер очистки данных CMOS (Сброс BIOS)**

На плате установлена CMOS память с питанием от батарейки для хранения данных о конфигурации системы. Для сброса конфигурации системы (очистки данных CMOS памяти), воспользуйтесь этим джампером.

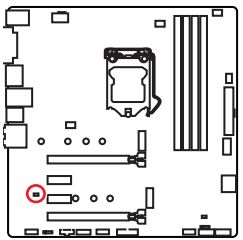

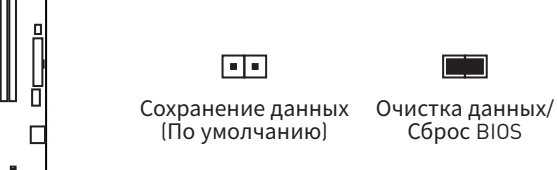

### **Сброс настроек BIOS до значений по умолчанию**

- **1.** Выключите компьютер и отключите шнур питания.
- **2.** Используйте джампер, чтобы замкнуть соответствующие контакты **JBAT1** в течение 5-10 секунд.
- **3.** Снимите джампер с контактов **JBAT1**.
- **4.** Подключите шнур питания и включите компьютер.

### **Индикаторы отладки EZ**

Данные индикаторы показывают состояния отладки материнской платы.

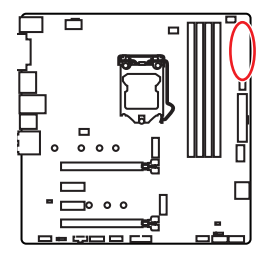

- **CPU** процессор не обнаружен или поврежден.
- **DRAM** память DRAM не обнаружена или повреждена.
- **WGA** видеокарта не обнаружена или повреждена.
- **ED BOOT** устройство загрузки не обнаружено или повреждено.

## <span id="page-33-0"></span>**JUSB3: Разъем USB 3.1 Gen2 Type-C**

Данный разъем предназначен для подключения разъемов USB 3.1 Gen2 Type-C на передней панели. Данный коннектор имеет защиту от неправильного подключения. При подключении кабеля убедитесь, что коннектор сориентирован правильно относительно разъема.

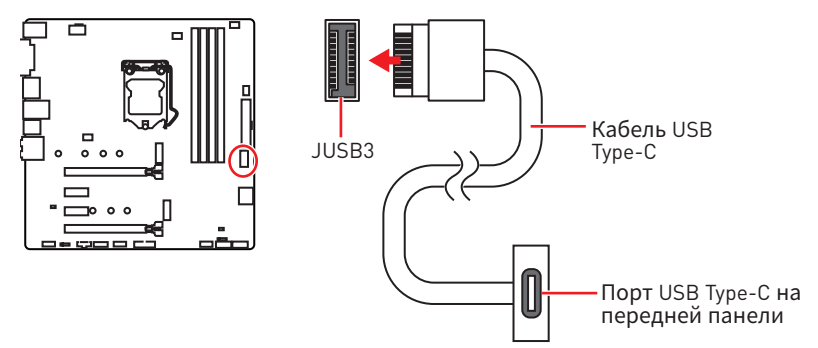

# <span id="page-34-0"></span>Настройка BIOS

Настройки по умолчанию обеспечивают оптимальную производительность и стабильность системы при нормальных условиях. Если вы недостаточно хорошо знакомы с BIOS, всегда устанавливайте настройки по умолчанию. Это позволит избежать возможных повреждений системы, а также проблем с загрузкой.

# Внимание!

• С целью улучшения производительности, меню BIOS постоянно обновляется. В связи с этим данное описание может немного отличаться от последней версии BIOS и может использоваться в качестве справки. Для описания какого либо пункта меню настроек BIOS, вы можете обратиться к информационной панели HELP

• Изображения в этой главе приведены исключительно в справочных целях и могут отличаться от фактических.

### Вход в настройки BIOS

Ниже представлены способы входа в настройки BIOS.

• Нажмите клавишу Delete. когда появляется сообщение на экране Press DEL key to enter Setup Menu, F11 to enter Boot Menu во время загрузки.

• При помощи приложения MSI FAST BOOT. Нажмите на кнопку GO2BIOS и выберите ОК. Система перезагрузится и автоматически войдет в настройки **RINS** 

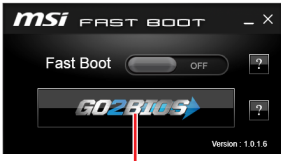

Нажмите на кнопку GO2BIOS

#### Функциональные клавиши

- $F1.$ Обшая справка
- $F2$ Добавить / Удалить избранный предмет
- $F3$ Вход в меню Избранное
- F4. Вход в меню технических параметров процессора
- F5-Вход в меню Memory-Z
- F6. Загрузить оптимизированные настройки по умолчанию
- $F7.$ Переключить между расширенном режимом и режимом EZ
- F8-Загрузить профиль разгона
- F9. Сохранить профиль разгона
- **F10**: Сохранение изменений и перезагрузка\*
- F12: Сделать скриншот и сохранить его на USB флэш-диск (только FAT / FAT32 dopmarl.

Ctrl+F: Вход в страницу поиска

\* При нажатии клавиши F10 появится информационное окно. Выберите Yes или No, чтобы подтвердить выбор.

# <span id="page-35-0"></span>**Сброс BIOS**

В некоторых ситуациях необходиимо выполнить восстановление настроек BIOS до значений по умолчанию. Существует несколько способов сброса настроек:

yВойдите в BIOS и нажмите клавишу **F6** для загрузки оптимизированных значений по умолчанию.

• Замкните джампер **Clear CMOS** на материнской плате.

# **Внимание!**

Убедитесь, что компьютер выключен перед очисткой данных CMOS. Для получения дополнительной информации <sup>о</sup> сбросе настроек BIOS, обратитесь <sup>к</sup> разделу"**Джампер очистки данных CMOS**".

### **Обновление BIOS**

#### **Обновление BIOS при помощи M-FLASH**

Подготовительные операции:

Пожалуйста, скачайте последнюю версию файла BIOS с сайта MSI, который соответствует вашей модели материнской платы. Сохраните файл BIOS на флэш-диске USB.

Обновление BIOS:

- **1.** Вставьте флэш-диск USB, содержащий файл обновления в компьютер.
- **2.** Нажмите клавиши **<Ctrl+F5>** во время процедуры POST.
- **3.** Нажмите на кнопку **Yes** для перезагрузки системы и входа в режим обновления.
- **4.** Выберите файл BIOS для выполнения процесса обновления BIOS.
- **5.** После завершения процесса обновления, система перезагрузится автоматически.

#### **Обновление BIOS при помощи Live Update 6**

Перед обновлением:

Убедитесь, что драйвер локальной сети установлен и есть подключение к сети Интернет.

Обновление BIOS:

- **1.** Установите и запустите MSI LIVE UPDATE 6.
- **2.** Выберите **BIOS Update**.
- **3.** Нажмите на кнопку **Scan**.
- **4.** Нажмите на значок **Download**, чтобы загрузить и установить последнюю версию файла BIOS.
- **5.** Нажмите кнопку **Next** и выберите **In Windows mode**. И затем нажмите кнопку **Next** и **Start** для запуска обновления BIOS.
- **6.** По завершению процесса обновления, система перезагрузится автоматически.

## <span id="page-36-0"></span>**Режим EZ**

Режим EZ предоставляет основную информацию о системе и позволяет выполнить основные операции по настройке. Для настройки расширенных функций BIOS, пожалуйста, войдите в Расширенный режим, путем нажатия **Переключатель режимов установки** или при помощи функциональной клавиши **F7**.

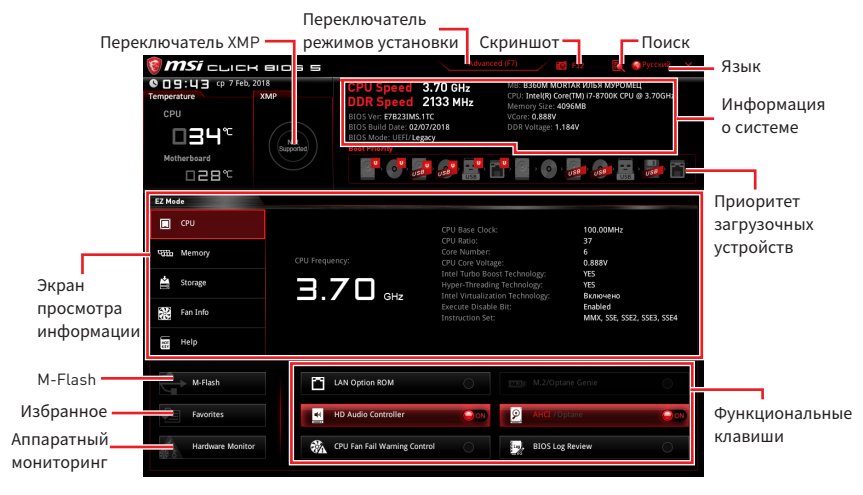

y **Переключатель XMP** - нажмите на внутренний значок, чтобы включить/ выключить X.M.P. (Extreme Memory Profile). Для выбора профиля X.M.P. переключите внешний значок. Этот переключатель доступен только в случае, если установлен модуль памяти с подержкой X.M.P.

y **Переключатель режимов установки** - нажмите эту вкладку или клавишу **F7**, чтобы переключиться между режимами EZ и разгона.

y**Скриншот** - нажмите на эту вкладку или клавишу **F12**, чтобы сделать скриншот и сохранить его на флэш-диск USB (только FAT/ FAT32).

y **Поиск** - кликните по данной вкладке или нажмите клавиши **Ctrl + F** для перехода на страницу поиска. Это позволяет выполнить поиск по имени параметра BIOS. Для вывода списка пунктов BIOS, введите имя параметра. Наведите указатель мыши на пустое место и щелкните правой кнопкой мыши, для выхода со страницы поиска.

# **Внимание!**

На странице поиска доступны только функциональные клавиши F6, F10 <sup>и</sup> F12.

y**Язык** - позволяет выбрать язык интерфейса для настройки BIOS.

y **Информация о системе** - показывает частоту процессора/ памяти, температуру процессора/ материнской платы, информацию о материнской плате/процессоре, размер памяти, напряжение на процессоре/ памяти, версию BIOS и дату создания.

y **Приоритет загрузочных устройств** - вы можете переместить инонку устройства для изменения приоритета загрузки. Приоритет загрузки устанавливается слева направо, от высокого к низкому.

y**Экран просмотра информации** - нажмите на кнопку **CPU**, **Memory**, **Storage**, **Fan Info** и **Help** в левой части экрана для отображения соответствующей информации.

y **Функциональные клавиши** - включают или выключают **LAN Option ROM, M.2/ Optane Genie, HD audio controller, AHCI, RAID, CPU Fan Fail Warning Control** и **BIOS Log Review**, при нажатии на соответствующую кнопку.

y **M-Flash** - нажмите на эту кнопку для отображения меню **M-Flash**. Пункт позволяет выбрать способ обновления BIOS при помощи USB флеш накопителя.

y**Аппаратный мониторинг** - нажмите на эту кнопку для отображения меню **аппаратного мониторинга**. Пункт позволяет вручную регулировать скорость вращения вентиляторов в процентах.

y **Избранное** - нажмите на данную кнопку или клавишу **F3** для входа в меню **Избранное**. Позволяет создать личное меню BIOS, где вы можете сохранить и получить доступ к вашим любимым и часто используемым настройкам BIOS.

 **Главная страница по умолчанию** - позволяет выбрать меню BIOS (например, параметры, OC..., и т.д.) в качестве главной страницы BIOS.

 **Избранное1~5** - позволяет добавлять наиболее часто используемые / любимые пункты настройки BIOS на одну страницу.

#### **Добавление пункта BIOS в страницу Избранное (избранное 1~5)**

- **1.** Выберите пункт BIOS в настройках OC или меню OC.
- **2.** Щелкните правой кнопкой мыши или нажмите клавишу **F2**.
- **3.** Выберите любимую страницу и нажмите на кнопку **OK.**

#### **Удаление пункта BIOS из страницы Избранное**

- **1.** Выберите пункт BIOS на странице Избранное (избранное 1~5).
- **2.** Щелкните правой кнопкой мыши или нажмите клавишу **F2**.
- **3.** Выберите **Delete** и нажмите на кнопку **OK**.

### <span id="page-38-0"></span>**Режим разгона**

Нажмите **переключатель режимов установки** или функциональную клавишу **F7** для переключения между режимами EZ и разгона в настройках BIOS.

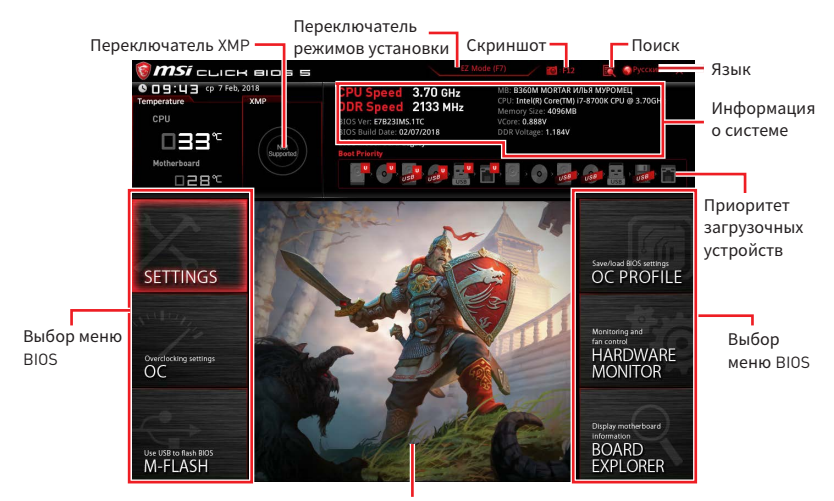

Экран меню

y **Переключатель XMP/ Переключатель режимов установки/ Скриншот/ Язык/ Информация о системе/ Приоритет загрузочных устройств** пожалуйста, обратитесь к разделу Режим EZ.

- y**Выбор меню BIOS** доступны следующие опции:
	- **SETTINGS** в данном меню представлены настройки чипсета и загрузочных устройств.
	- **OC** позволяют регулировать частоту и напряжение. Увеличение частоты приводит к увеличению производительности.
	- **M-FLASH** позволяет выбрать метод обновления BIOS с USB флэш-диска.
	- **OC PROFILE** позволяет управлять профилями разгона.
	- **HARDWARE MONITOR** позволяет установить скорость работы вентиляторов и мониторинг напряжений системы.
	- **BOARD EXPLORER** предоставляет информации об установленных устройствах на материнской плате.

**• Экран меню** - отображаются настройки BIOS и дополнительная информация.

## <span id="page-39-0"></span>Меню ОС

Данное меню предназначено для опытных пользователей и предоставляет возможности для «разгона» системы.

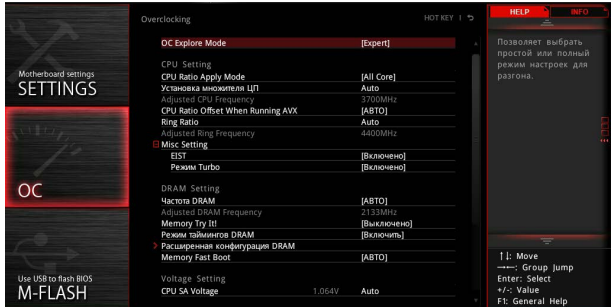

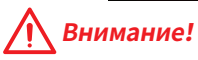

• Разгонять ПК вручную рекомендуется только опытным пользователям.

• Производитель не гарантирует успешность разгона. Неправильное выполнение разгона может привести к аннулированию гарантии и серьезному повреждению оборудования.

#### ▶ OC Explore Mode [Normal]

Включение или выключение отображения нормального или экспертного режима настроек разгона.

- [Normal] Стандартные параметры разгона в BIOS.
- Расширенные параметры разгона в BIOS для опытных [Expert] пользователей

Примечание: Символом \* отмечаются параметры разгона в режиме Expert.

#### CPU Ratio Apply Mode [All Core]\*

Устанавливает режим применения для множителя CPU. Данный пункт появляется только, если процессор поддерживает Turbo Boost.

- Включает поле CPU Ratio. Все процессорные ядра работают с [All Core] одинаковым множителем CPU, установленным в CPU Ratio.
- [Per Core] Включает Core X X of X xxxx MHz. Установка множителя ядра процессора раздельно.
- [Turbo Ratio] Включает X-Core Ratio Limit. Этот пункт появляется, если установленный процессор поддерживает данную функцию.

#### ▶ Установка множителя ЦП ГАВТО 1\*

Позволяет устанавливать множители процессора для различных активных ядер в режиме turbo boost. Данный пункт появляется только при установлении CPU Ratio Apply Mode в режим Turbo Ratio.

#### Adiusted CPU Frequency

Показывает текущую частоту процессора. Это значение нельзя изменять.

#### Core X X of X xxxx MHz [ABTO]\*

Позволяет устанавливать множители процессора для различных активных ядер. Данный пункт появляется только при установлении CPU Ratio Apply Mode в режим Per Core.

#### ▶ CPU Ratio Offset When Running AVX [ABTO]

Установка значения смешения для снижения коэффициента ядра процессора. Это может быть полезно для рассеивания тепла при выполнении набора инструкций AVX. Если установлен на АВТО, BIOS автоматически настроить этот параметр.

#### ▶ Ring Ratio [ABTO]

Установка множителя кольцевой шины. Диапазон допустимых значений зависит от установленного процессора.

#### Adjusted Ring Frequency

Показывает измененную частоту шины Ring. Это значение нельзя изменять.

#### ▶ GT Ratio [ABTO]

Установка множителя для интегрированной графики. Диапазон допустимых значений зависит от установленного процессора.

#### Adjusted GT Frequency

Показывает измененную частоту интегрированной графики. Это значение нельзя изменять.

#### Misc Setting\*

Нажмите клавишу Enter. + или -, чтобы включить или выключить следующие 2 пункта, связанные с характеристиками процессора.

#### • EIST ГВключено1\*

Включение или выключение технологии Enhanced Intel® SpeedStep.

[Включено] Включение EIST для регулировки напряжения и частоты ядра процессора. Этот пункт может снизить среднее энергопотребление и тепловыделение.

[Выключено] Выключение EIST.

#### • Режим Turbo [Включено]\*

Включение или выключение Intel® Turbo Boost. Этот пункт появляется. когда установленный процессор поддерживает данную функцию.

[Включено] Включение этой функции приводит к автоматическому увеличению производительности процессора, когда система требует наивысшей производительности.

[Выключено] Функция выключена.

#### Extreme Memory Profile (Х.М.Р.) [Выключено]

Х.М.Р. (Extreme Memory Profile) является технологией разгона для модулей памяти. Включите ХМР или выберите профиль модуля памяти ХМР для разгона. Этот пункт доступен при установке модулей памяти с поддержкой хмр

#### DRAM Reference Clock [ABTO]\*

Установка референсной частоты DRAM. Диапазон допустимых значений<br>зависит от установленного процессора. Этот пункт доступен, если установлен соответсвующий процессор.

#### ► Частота DRAM [ABTO]

Установка частоты памяти DRAM. Обратите внимание, что возможность успешного разгона не гарантируется.

#### Adiusted DRAM Frequency

Показывает текущую частоту DRAM. Это значение нельзя изменять.

#### Memory Try It! [Выключено]

Позволяет улучшить совместимость памяти и производительность, путем выбора наиболее оптимального пресета.

#### • Режим таймингов DRAM [Включить]

Режимы таймингов памяти.

[Включить] Позволяет пользователю настроить тайминги DRAM вручную для всех каналов памяти.

[Выключить] Позволяет пользователю настроить тайминги DRAM вручную для соответствующего канала памяти.

#### • Расширенная конфигурация DRAM

Нажмите Enter для входа в подменю. Пользователь может настроить тайминги для каждого канала памяти. Система может работать нестабильно или не загружаться после изменения тамингов памяти. Если система работает нестабильно, пожалуйста, очистите данные CMOS и восстановите настройки по умолчанию. (см. перемычка очистки данных CMOS/раздел кнопки для очистки данных CMOS и вход в BIOS, чтобы загрузить настройки по умолчанию.)

#### ▶ Memory Fast Boot [ABTO]\*

Включает или выключает инициализацию и тренировку памяти при каждой загрузке.

[ABTO] Этот параметр будет настроен автоматически с помощью BIOS.

[Включено] Система будет сохранять настройки, определенные при первой инициализации и тренировке памяти. Оперативная память более не будет подвергаться процессу инициализации и тренировке измененными настройками для ускорения загрузки.

[Выключено] Память будет проходить процесс инициализации и тренировки при каждой загрузке.

#### ▶ CPU Voltages control [ABTO]

Эти параметры позволяют вам задать напряжения, связанные с процессором. При установке в **АВТО**. BIOS установит напряжения автоматически. Вы также можете настроить напряжения вручную.

#### f **DRAM Voltages control [АВТО]**

Эти параметры позволяют вам задать напряжения, связанные с памятью. При установке в **АВТО**, BIOS установит напряжения автоматически. Вы также можете настроить напряжения вручную.

#### f **CPU Memory Changed Detect [Включено]\***

Включение или выключение предупреждающих сообщений при загрузке системы, когда процессор или память были заменены.

[Включено] Система выдает предупреждение во время загрузки. Требуется загрузить настройки по умолчанию для новых устройств.

[Выключено] Выключение этой функии и сохранение текущих настроек BIOS.

#### ▶ CPU Specifications

Нажмите **Enter** для входа в подменю. В этом подменю представлена информация об установленном процессоре. Для просмотра этой информации в любое время нажмите на кнопку **F4**. Это значение нельзя изменять.

#### f**CPU Technology Support**

Нажмите **Enter** для входа в подменю. В данном подменю отображаются основные функции, поддерживаемые установленным процессором. Это значение нельзя изменять.

#### f **MEMORY-Z**

Нажмите **Enter** для входа в подменю. В подменю выделены все параметры и тайминги установленной памяти. Для просмотра этой информации в любое время нажмите на кнопку **F5**.

#### f**DIMMA1/A2/B1/B2 Memory SPD**

Нажмите **Enter** для входа в подменю. Это подменю показывает информацию об установленной памяти. Это значение нельзя изменять.

#### f **Параметры CPU**

Нажмите **Enter** для входа в подменю.

#### f**Hyper-Threading [Включено]**

Технология Intel Hyper-Threading позволяет наскольким наборам регистров в процессоре исполнять инструкции одновременно. Это существенно увеличивает производительность системы. Этот пункт появляется, когда установленный процессор поддерживает изменение данного параметра.

[Включено] Включить технологию Intel Hyper-Threading.

[Выключено] Выключить эту функцию, если система не поддерживает функцию НТ.

#### **▶ Active Processor Cores Control [All]**

Позволяет вам выбрать количество активных ядер процессора.

#### f**Limit CPUID Maximum [Выключено]**

Включение или выключение расширенных значений CPUID.

[Включено] BIOS будет ограничивать максимальное входное значение CPUID для обхода проблемы загрузки в устаревших операционных системах, не поддерживающих процессор с расширенными значениями CPUID.

[Выключено] Используйте фактическое максимальное входное значение CPUID.

#### f**Intel Virtualization Tech [Включено]**

Включение или выключение технологии Intel Virtualization.

[Включено] Включает технологию Intel Virtualization и позволяет платформе запускать несколько операционных систем в независимых разделах. Система может функционировать виртуально сразу с несколькими операционными системами.

[Выключено] Выключение этой функции.

#### f**Intel VT-D Tech [Выключено]**

Включение или выключение технологии Intel VT-D (Intel Virtualization for Direct I/O).

#### f**Hardware Prefetcher [Включено]**

Включение или выключение аппаратной предвыборки (MLC Streamer prefetcher).

[Включено] Позволяет автоматически реализовывать предвыборку данных и инструкций из памяти в кэш L2 для настройки производительности процессора.

[Выключено] Выключение аппаратной предвыборки.

#### f**Adjacent Cache Line Prefetch [Включено]**

Включение или выключение предвыборки процессора (MLC Spatial prefetcher).

[Включено] Включение соседней предвыборки линии кэша для сокращения времени задержки кэша и настройки производительности для определенного приложения.

[Выключено] Включает только запрашиваемую линию кэша.

#### f**CPU AES Instructions [Включено]**

Включение или выключение поддержки CPU AES (Advanced Encryption Standard-New Instructions). Этот пункт появляется, если процессор поддерживает данную функцию.

#### f**Intel Adaptive Thermal Monitor [Включено]**

Включение или выключение адаптивного температурного мониторинга для защиты процессора от перегрева.

[Включено] Уменьшает частоту ядра процессра, когда процессор превышает адаптивную температуру.

[Выключено] Выключение функции.

#### f**Intel C-State [АВТО]**

Включение или выключение Intel C-state. C-state - это технология управления питанием процессора, определяемая ACPI.

[АВТО] Параметр будет настроен автоматически с помощью BIOS.

[Включено] Определяет состояние простоя системы и значительно сокращает энергопотребление процессором.

[Выключено] Выключение функции.

#### f**C1E Support [Выключено]**

Включение или выключение функции C1E для энергосбережения в состоянии простоя. Данный пункт появляется при включении **Intel C-State**.

[Включено] Включение функции C1E для снижения частоты и напряжения процессора в целях энергосбережения в состоянии простоя.

[Выключено] Функция выключена.

#### f**Package C State limit [АВТО]**

Данный параметр позволяет выбрать режим C-state для энергосбережения при простое системы. Варианты C-state зависят от установленного процессора. Этот элемент появляется при включении **Intel C-State**.

#### f**CFG Lock [Включено]**

Блокировка или разблокировка MSR 0xE2[15], бит блокировки CFG.

[Включено] Блокирует бит блокировки CFG.

[Выключено] Разблокирует бит блокировки CFG.

#### f**Long Duration Power Limit (W) [АВТО]**

Настроить предельную мощность TDP процессора для длительной работы в режиме Turbo Boost.

#### f**Long Duration Maintained (s) [АВТО]**

Настроить максимальное время работы процессора с ограничением мощности при Long Duration Power Limit.

#### f**Short Duration Power Limit (W) [АВТО]**

Настроить предельную мощность TDP процессора при кратковременных нагрузках в режиме Turbo Boost.

#### f**CPU Current Limit (A) [АВТО]**

Устанавливает максимальное ограничение по току для процессора в режиме Turbo Boost. В случае превышения установленного значения, процессор автоматически снижает частоту ядер.

#### f**FCLK Frequency [АВТО]**

Устанавливает частоту FCLK. Нижняя частота FCLK может помочь вам установить более высокую частоту базовой тактовой.

#### f**DMI Link Speed [АВТО]**

Устанавливает скорость DMI.

#### **▶ SW Guard Extensions (SGX) [Software Control]**

Включение или выключение SGX.

# <span id="page-45-0"></span>**Описание программного обеспечения**

### **Установка Windows® 10**

- **1.** Включите компьютер.
- **2.** Вставьте диск Windows® 10 в привод для оптических дисков.
- **3.** Нажмите кнопку **Restart** на корпусе компьютера.
- **4.** Нажмите клавишу **F11** во время POST (Power-On Self Test) компьютера, чтобы войти в меню загрузки.
- **5.** Выберите оптический привод в меню загрузки.
- **6.** Нажмите любую клавишу, когда на экране показывает сообщение **Press any key to boot from CD or DVD...**
- **7.** Следуйте инструкциям на экране, чтобы установить Windows® 10.

### **Установка драйверов**

- **1.** Загрузите компьютер в Windows® 10.
- **2.** Вставьте диск с драйверами MSI® Driver Disc в привод для оптических дисков.
- **3.** Автоматически отобразится окно установщика, который найдет и перечислит все необходимые драйверы.
- **4.** Нажмите кнопку **Install**.
- **5.** Начнется установка драйверов. После ее завершения будет предложено перезапустить систему.
- **6.** Нажмите кнопку **OK** для завершения.
- **7.** Перезапустите компьютер.

### **Установка утилит**

Перед установкой утилиты необходимо выполнить установку драйверов.

- **1.** Вставьте диск с драйверами MSI® Driver Disc в привод для оптических дисков.
- **2.** Автоматически отобразится окно установщика.
- **3.** Нажмите вкладку **Utilities**.
- **4.** Выберите необходимые для установки утилиты.
- **5.** Нажмите кнопку **Install**.
- **6.** Начнется установка программного обеспечения. После ее завершения будет предложено перезапустить систему.
- **7.** Нажмите кнопку **OK** для завершения.
- **8.** Перезапустите компьютер.

# **Уведомления о соответствии нормам**

#### **Соответствие стандартам FCC**

Внимание: Данное оборудование было проверено и признано соответствующим ограничениям для цифровых устройств класса B в соответствии с правилами Федеральной комиссии по связи США (FCC), часть 15. Целью этих ограничений является обеспечение приемлемой защиты от помех при установке оборудования в жилых помещениях. Данное устройство генерирует, использует и излучает радиочастотную энергию, и при нарушении инструкций по установке и эксплуатации может создавать помехи для радиосвязи. Однако даже при соблюдении инструкций по установке нет гарантии того, что в каком-то конкретном случае не возникнут помехи. Если данное устройство вызывает помехи при приеме радио- и телевизионных сигналов, что можно проверить, выключив и включив устройство, пользователю рекомендуется попытаться устранить помехи с помощью описанных ниже мер:

- Изменить ориентацию или местоположение приемной антенны.
- y Увеличить расстояние между приемником и данным устройством.
- y Подключить данное устройство к розетке в цепи, отличной от той, к которой подключен приемник.
- Подключить данное устройство к розетке в цепи, отличной от той, к которой подключен приемник.

Примечание: Изменения или модификации, явно не утвержденные стороной, ответственной за соблюдение нормативных требований, могут повлечь за собой аннулирование прав пользователя на использование оборудования.

Испытано на соответствие со стандартами FCC ДЛЯ ДОМАШНЕГО ИЛИ ОФИСНОГО ИСПОЛЬЗОВАНИЯ

Данное устройство соответствует части 15 правил FCC. Эксплуатация устройства возможна при соблюденииследующих двух условий: (1) Данное устройство не должно вызывать электромагнитных помех;

(2) Данное устройство должно быть устойчивым ко всем принимаемым электромагнитным помехам, включая те, которые могут вызывать сбои в работе устройств.

### **Соответствие стандартам CE**

Продукты с маркировкой CE соответствуют одному или нескольким требованиям следующих директив ЕС (если применимо):

Директива RED 2014/53/EU; Директива 2014/35/EU по низковольтному оборудованию; Директива 2014/30/EU по электромагнитной совместимости; Директива RoHS 2011/65/EU.

. . . .<br>Соответствие этим директивам определяется с помощью соответствующих согласованных европейских стандартов.

По вопросам нормативного регулирования обращайтесь в MSI по адресу MSI-NL Eindhoven 5706 5692 ER Son.

### **Информация о химических веществах**

В соответствии с правилами об использовании химических веществ, таких как правила EU REACH (Правило EC No. 1907/2006 Европейского парламента и Совета), MSI предоставляет информацию о химических веществах в продуктах на сайте:

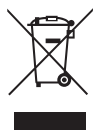

http://www.msi.com/html/popup/csr/evmtprtt\_pcm. html

### **Защита окружающей среды**

y Устройство разработано с учетом возможности повторного использования компонентов и их переработки, поэтому его не следует выбрасывать вместе с мусором.

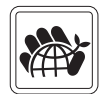

- Для утилизации отслужившего устройства следует обратиться в местный центр сбора и утилизации.
- y Для получения дополнительной информации о переработке обратитесь на вебсайт MSI или местному дистрибьютору.
- Вопросы, связанные с утилизацией и переработкой продукции MSI можно задать по адресу gpcontdev@msi.com.

### **Уведомление об авторских правах и товарных знаках**

**MSI** Copyright © Micro-Star Int'l Co., Ltd. Все права защищены. Логотип MSI является зарегистрированным товарным знаком компании Micro-Star Int'l Co., Ltd. Все другие упоминаемые знаки и названия могут быть торговыми марками их соответствующих владельцев. Не предоставляется никаких гарантий, прямо выраженных или подразумеваемых, относительно точности и полноты информации, представленной в настоящем документе. MSI оставляет за собой право вносить изменения в данный документ без предварительного уведомления. бой право вносить изменения в данный документ без предварительного уведомления.